# **Health Card Registration User Guide**

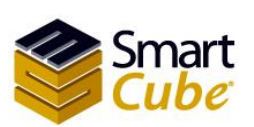

Health Card Systems user guide

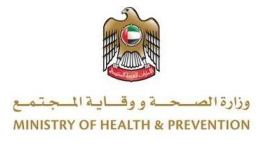

# <span id="page-1-0"></span>Table of contents

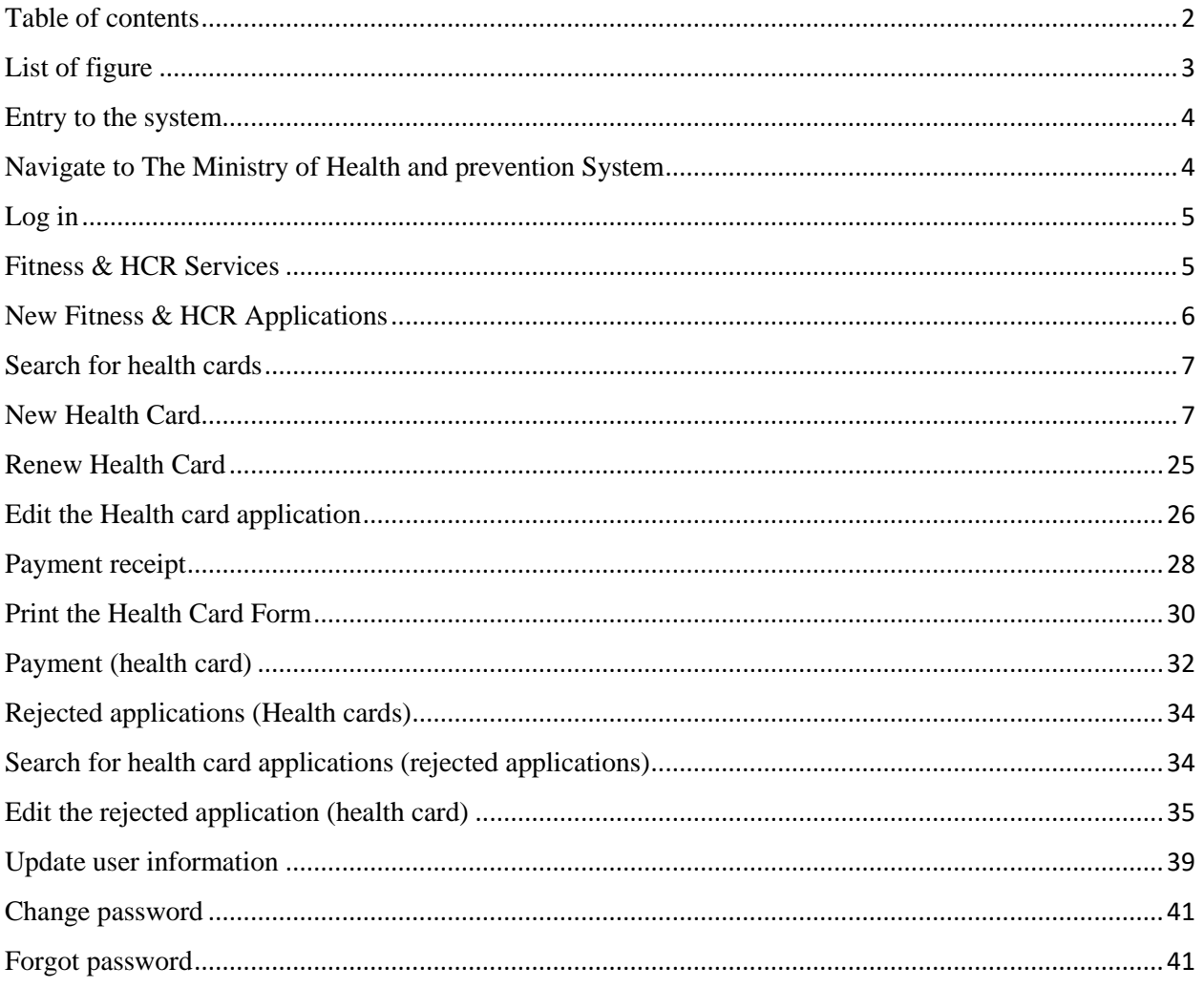

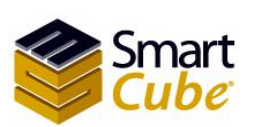

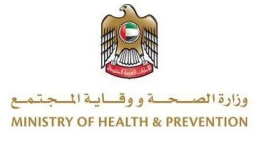

# <span id="page-2-0"></span>List of figure

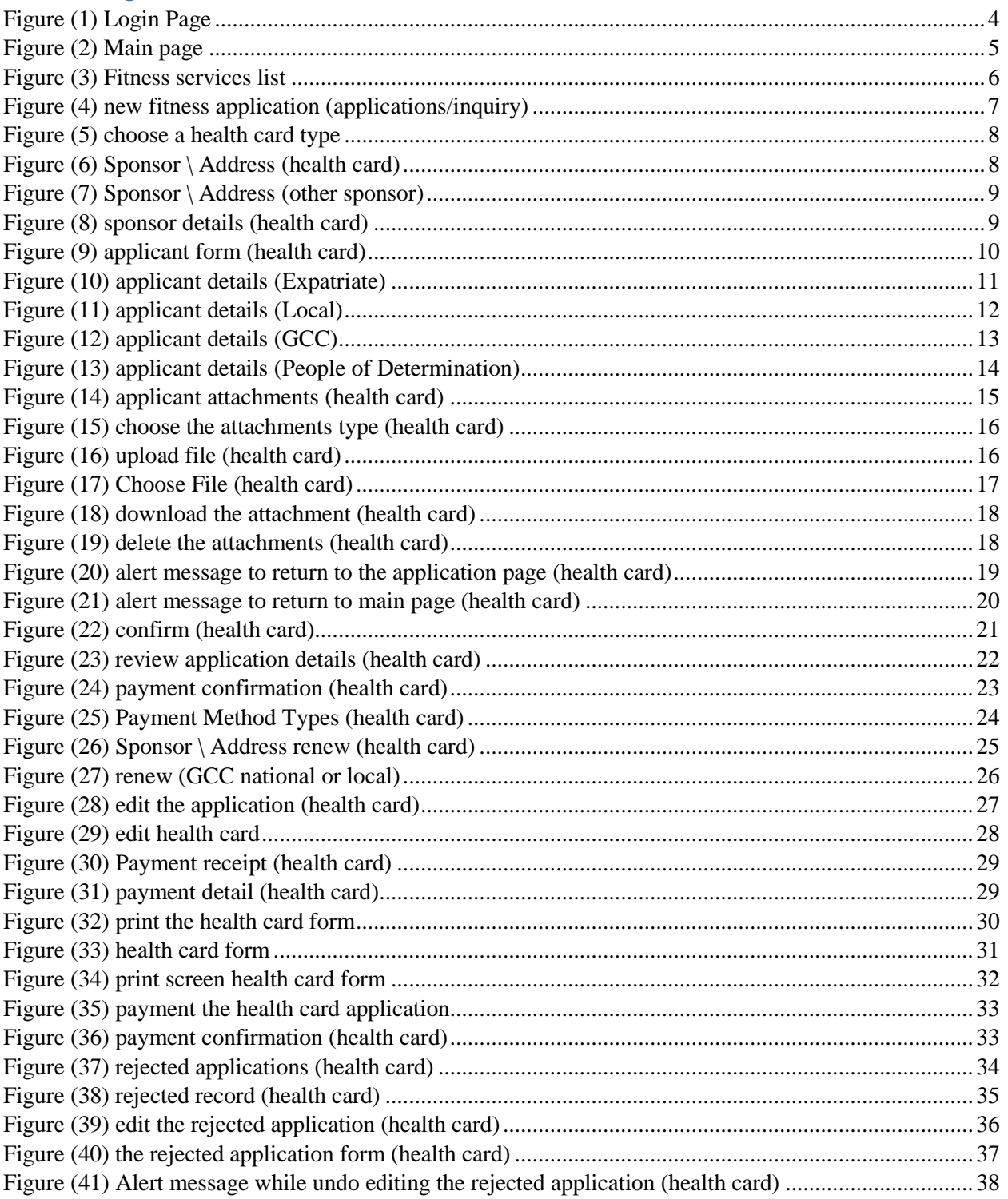

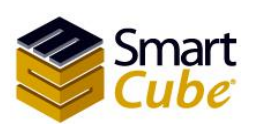

 $\overline{3}$ 

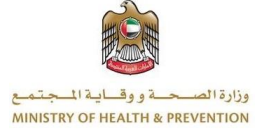

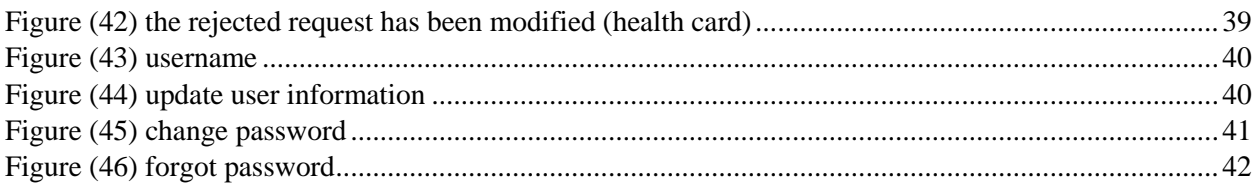

### <span id="page-3-0"></span>Entry to the system

<span id="page-3-1"></span>The Ministry of Health and prevention can be accessed through the following link: <https://smartform.mohap.gov.ae/MOHOnlinePortal>

Navigate to The Ministry of Health and prevention System

In the beginning when moving to the site of the Ministry of Health and prevention, The home page is displayed Through which the user can access the system, It also allows the new user to register in the system By clicking on the **Register Typing Center / Company** button, you can also change the language by clicking on the Arabic, as shown in Figure (1).

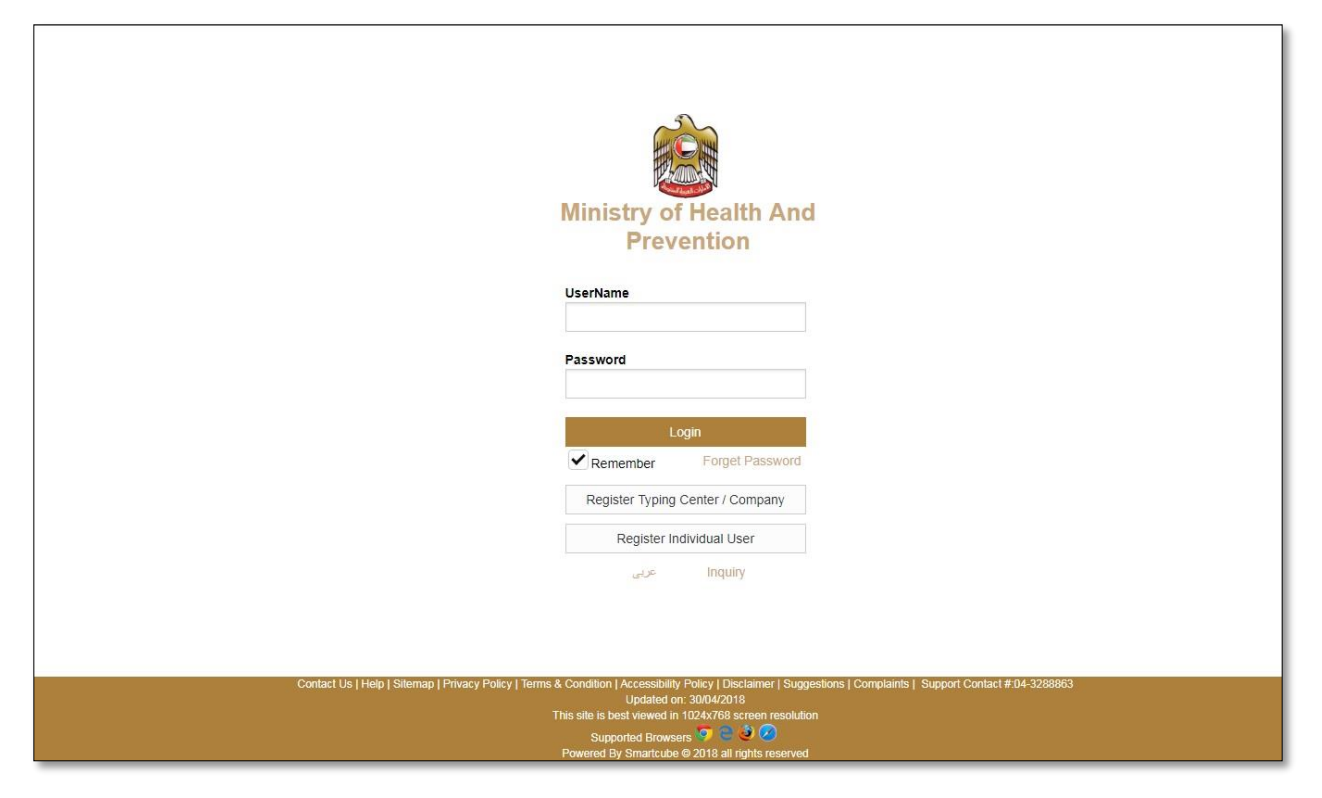

<span id="page-3-2"></span>Figure (1) Login Page

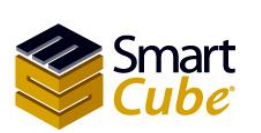

Health Card Systems user guide

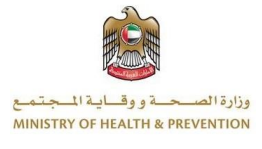

### <span id="page-4-0"></span>Log in

Logging into the ministry of health and prevention system requires entering your username and password and clicking on the **Login** button as shown in Figure (1). At first when logging into the Ministry of Health and Prevention system there are one section in the frame as shown in Figure (2), namely:

1. Fitness & HCR Services.

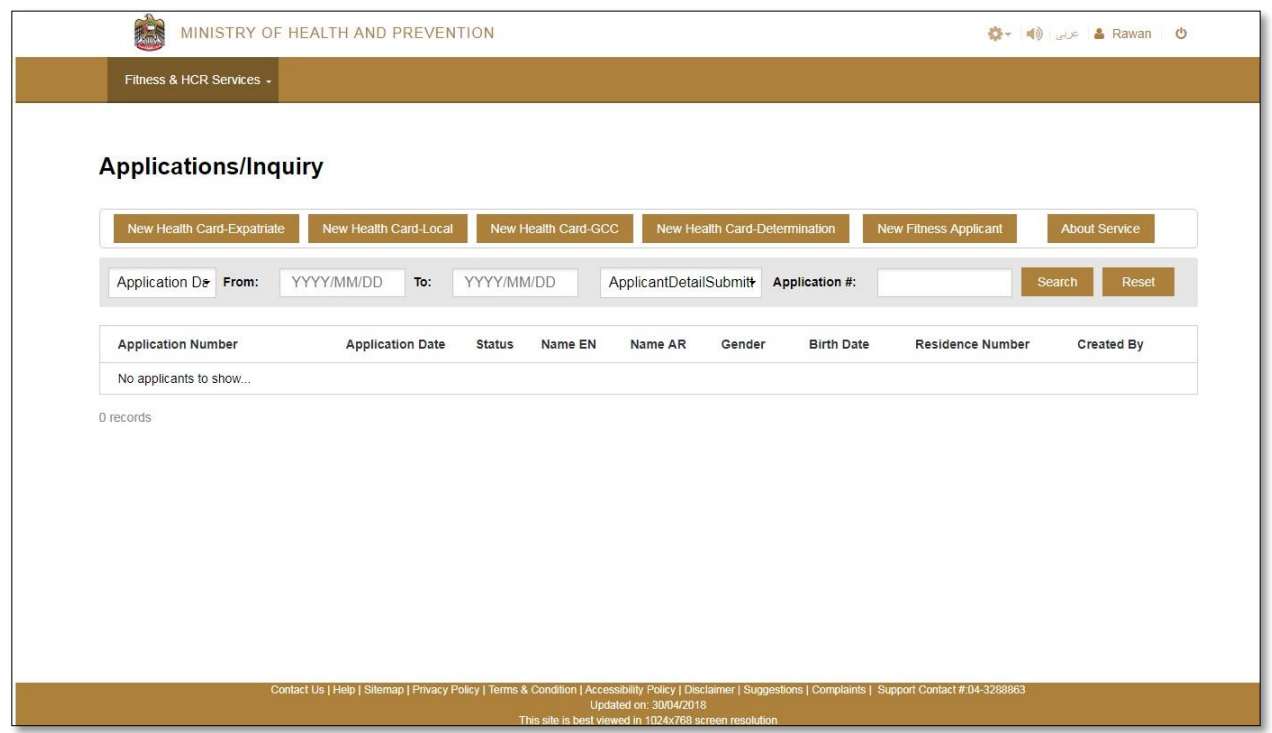

<span id="page-4-2"></span>Figure (2) Main page

### <span id="page-4-1"></span>Fitness & HCR Services

The list of fitness services consists of two operations. The first operation is **New Fitness & HCR Application**; the second operation is **Rejected Fitness Applications**. As shown in figure (3).

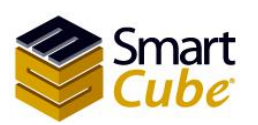

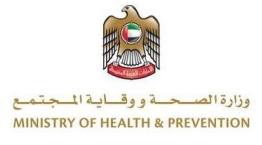

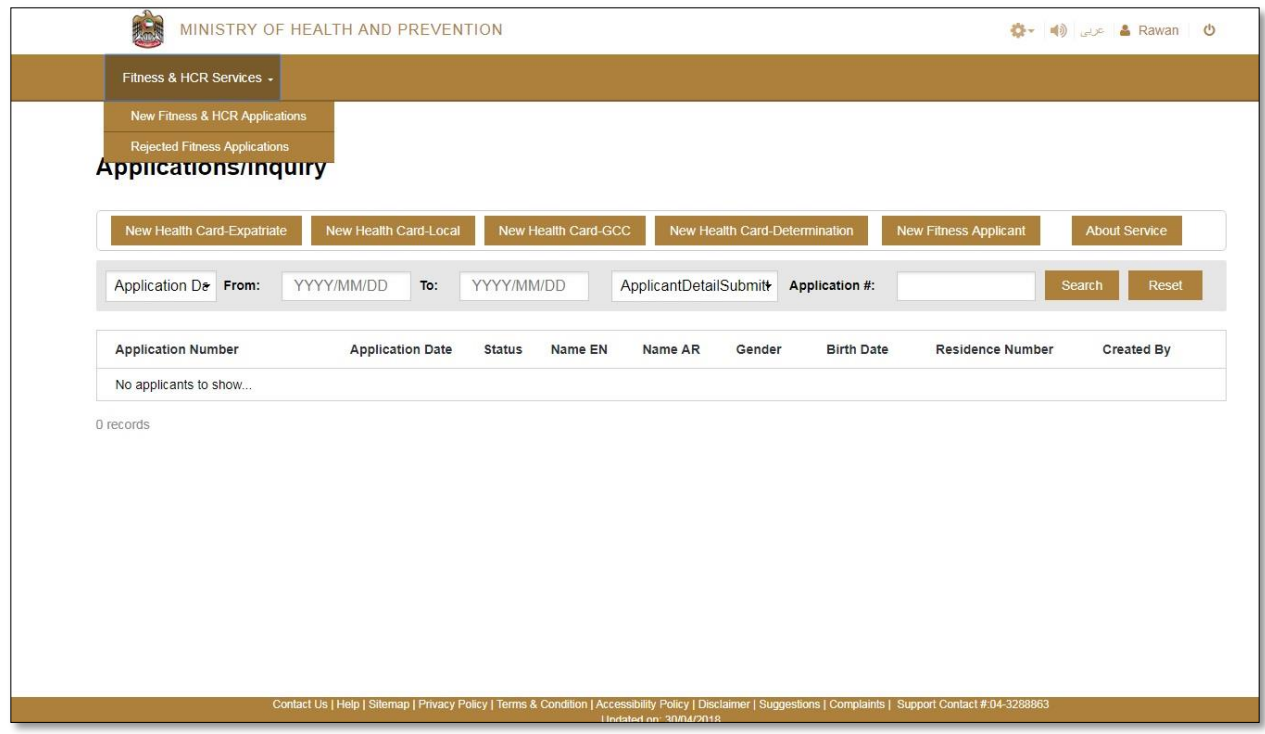

<span id="page-5-1"></span>Figure (3) Fitness services list

### <span id="page-5-0"></span>New Fitness & HCR Applications

The New Fitness & HCR Applications is selected from the fitness &HCR services list's that you will be redirected to applications/inquire page. The page consists of four parts. The first part is adding new fitness applicant and new health cards; second part is a search, third is Table of applications, the fourth is operation. As shown in Figure (4).

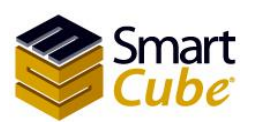

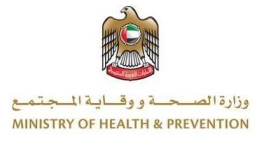

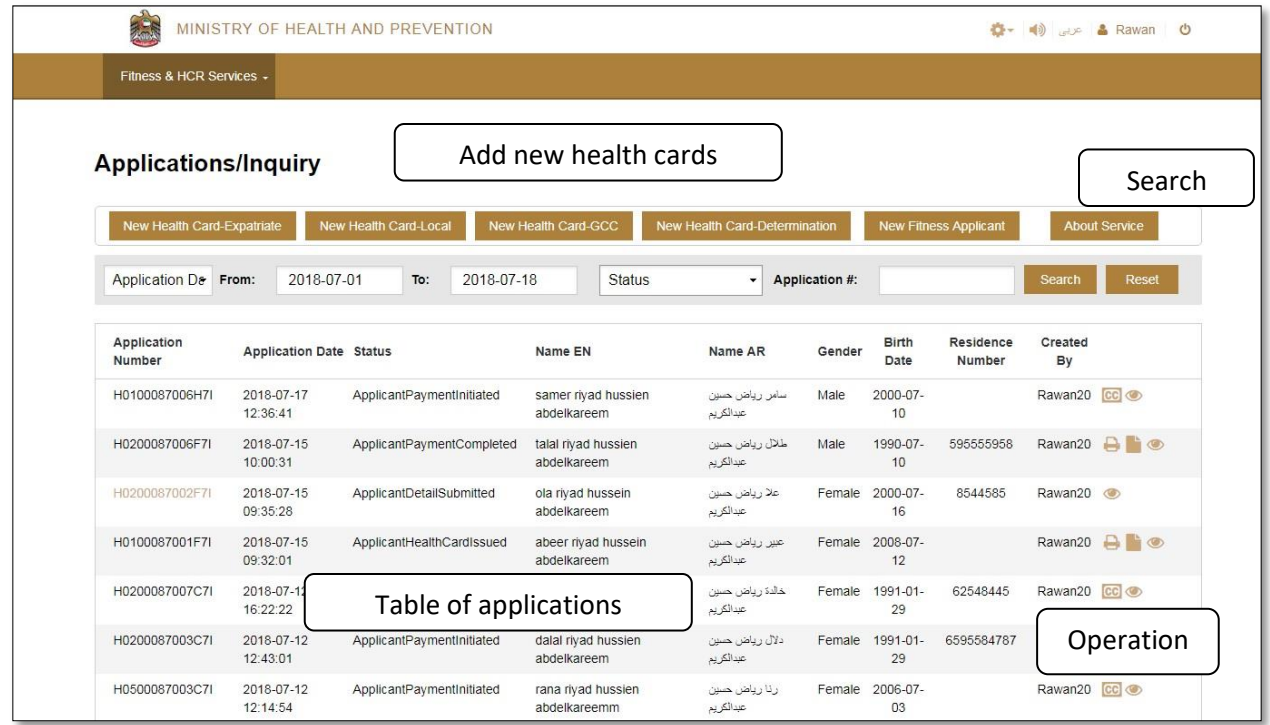

<span id="page-6-2"></span>Figure (4) new fitness application (applications/inquiry)

## <span id="page-6-0"></span>Search for health cards

Select the application date or birth date from list and insert (from, to) or application number and click on the search button. To clear the data entered in the search field, press the reset button. As is in the following form

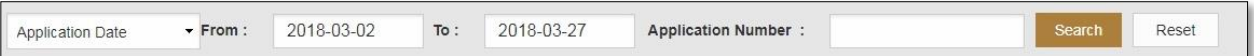

### <span id="page-6-1"></span>New Health Card

In page new fitness and HCR applications allows the user to add a health card that consists of four types:

- $\bullet$  New Health Card Expatriate.
- $\bullet$  New Health Card Local.
- $\div$  New Health Card GCC.
- $\bullet$  New Health Card People of Determination.

The health card type is selected by clicking the button **New Health Card – Expatriate**, **New Health Card – Local**, **New Health Card – GCC** or **New Health Card – People of Determination**. As shown in Figure (5).

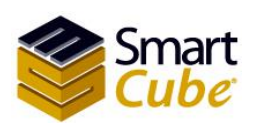

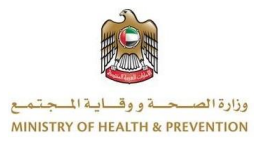

| Fitness & HCR Services -<br><b>Applications/Inquiry</b><br>New Health Card-Expatriate<br>New Health Card-Local<br>New Health Card-GCC<br>New Health Card-Determination<br><b>New Fitness Applicant</b><br><b>About Service</b><br>Application D& From:<br>YYYY/MM/DD<br>YYYY/MM/DD<br>ApplicantDetailSubmit<br>To:<br>Application #:<br>Reset<br>Search<br><b>Application Number</b><br><b>Status</b><br>Name EN<br>Name AR<br>Gender<br><b>Birth Date</b><br><b>Residence Number</b><br>Created By |
|----------------------------------------------------------------------------------------------------|
|                                                                                                    |
|                                                                                                    |
|                                                                                                    |
|                                                                                                    |
|                                                                                                    |
|                                                                                                    |
| <b>Application Date</b>                                                                                                    |
| No applicants to show                                                                                                    |

<span id="page-7-0"></span>Figure (5) choose a health card type

You will be taken to a new health card page which consists of three forms; First Form **sponsor**, Second Form **applicant** and the third from is **Visa/Residence Details**, we will start filling out the **sponsor** form, as shown in Figure (6).

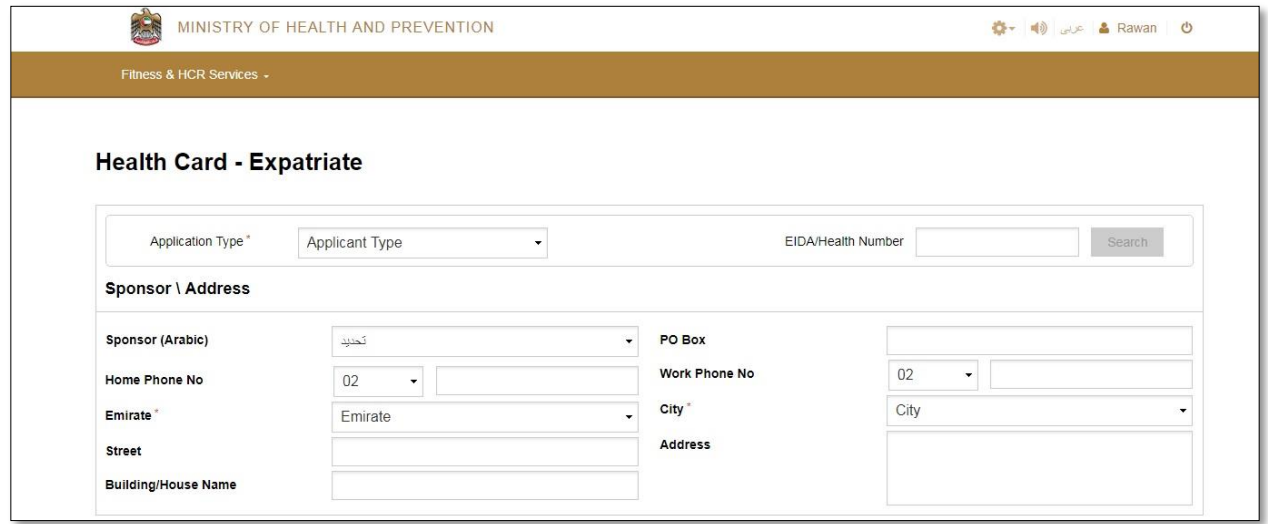

<span id="page-7-1"></span>Figure (6) Sponsor \ Address (health card)

The sponsor / sponsor form consists of a set of fields; the first field is the application type. This field includes two options: the first is **new** and the second option is **renew** chosen for an expired health card.

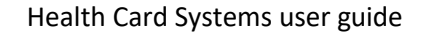

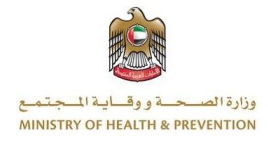

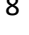

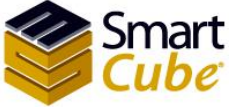

To register a new health card, Sponsor's name Arabic Sponsor's name will be selected if **other sponsor** option is selected A new field will appear other **Sponsor name Arabic** Please enter only letters in Arabic, as shown in Figure (7).

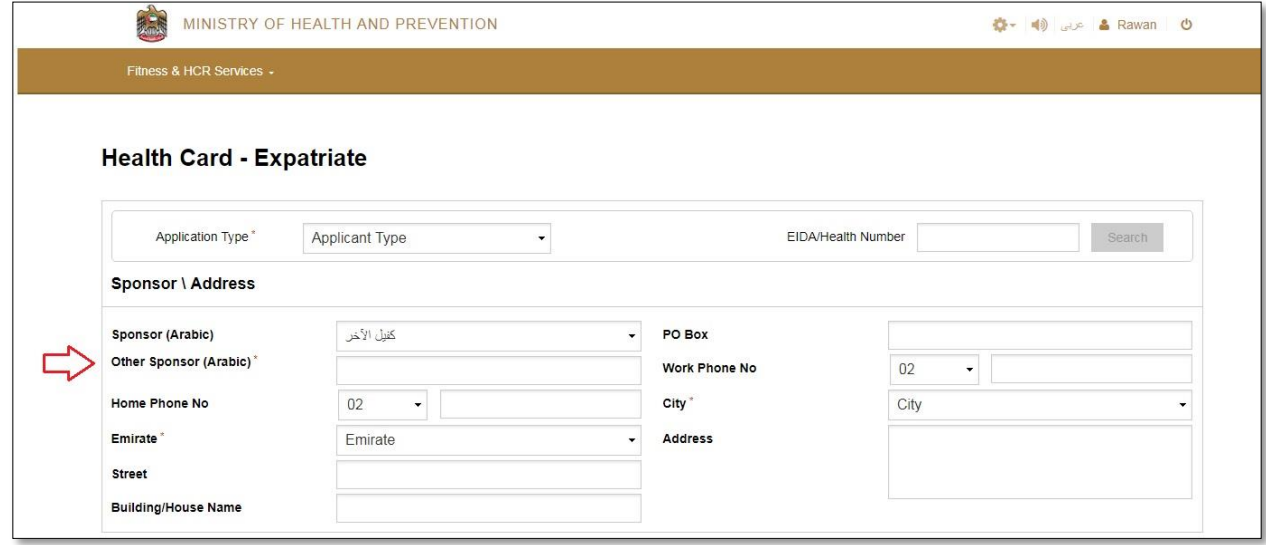

<span id="page-8-0"></span>Figure (7) Sponsor \ Address (other sponsor)

If the sponsor's name is chosen, the selected sponsor's data will be retrieved and all required fields will be entered, as shown in Figure (8).

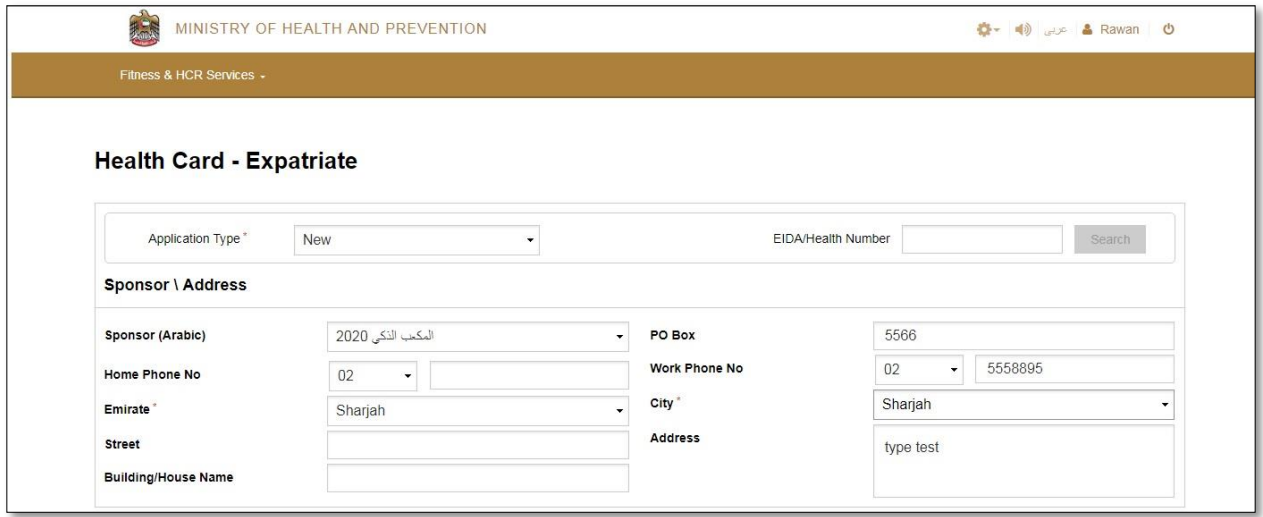

<span id="page-8-1"></span>Figure (8) sponsor details (health card)

The second form is the applicant. This form consists of two forms; the first form is the **Health Center Information**, the second form the **Person Details**, to enter the applicant's data are done in two ways; the first method is to **read the identity** so that the person's identity is automatically requested to read the UAE ID, Click the Read from EIDA button, so that the person's data is read and entered automatically.

Health Card Systems user guide

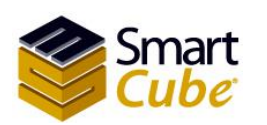

The second way is a **manual entry**. The data must be entered for the required fields, as shown in Figure (9).

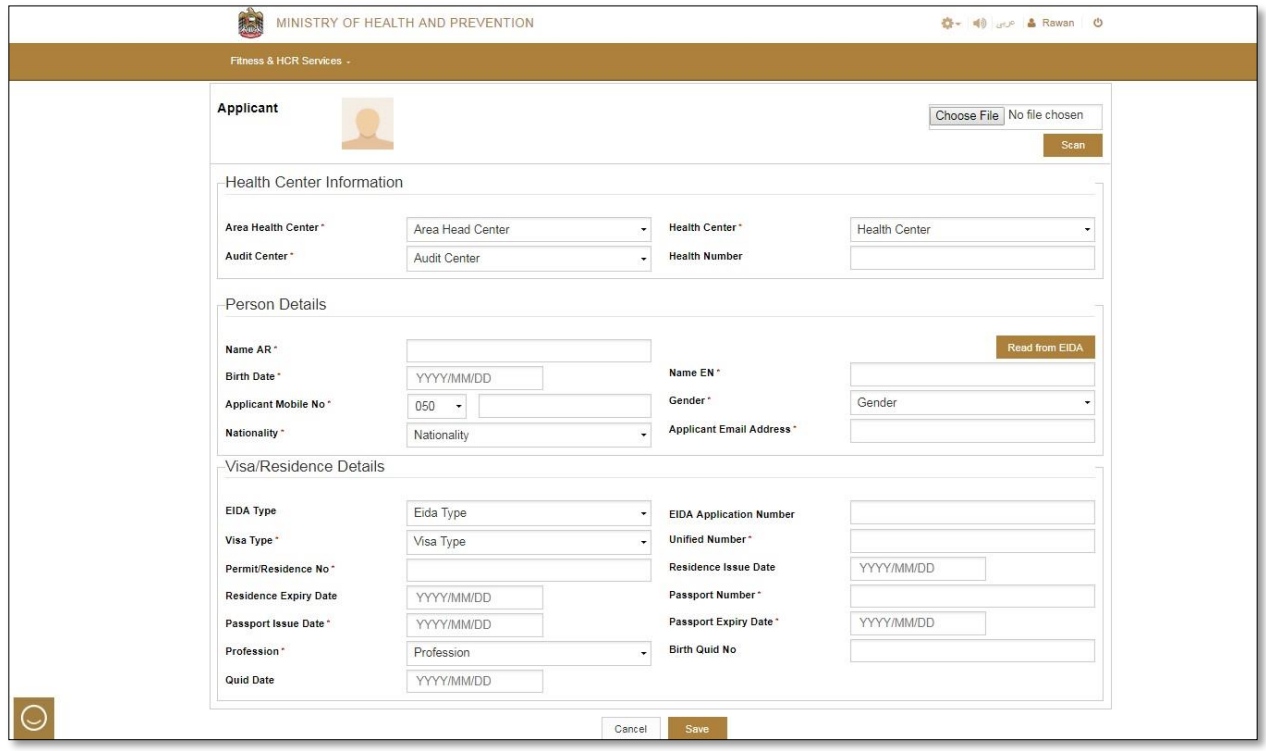

<span id="page-9-0"></span>Figure (9) applicant form (health card)

We will start by filling out the **Health Center Information** form. The PMD center information form consists of three fields; the first field is Area Health Center, the second is the Health Center and the third is Audit Center. All fields must be entered.

In the **Expatriate** health card, the **visa / residence details** form consists of a set of fields:

- The first field is the **EIDA type**. The EIDA type, which consists of two options. The first option is the **EIDA application**. The second option is the **EIDA**. If the EIDA application is chosen, the fourth field name will automatically change to the **EIDA application number**, if EDIA is chosen fourth field name will automatically change to the **EIDA No**. The data is specific for each identity type.
- The third **visa type** consists of two options; the first option is the **work permit and residence**. If this option is selected, the person is not a resident of the UAE.
- The fourth field is the **unified number**.
- The fifth field is the **Permit / Residence No**.
- The sixth field is **Residence issue date.**
- The seventh field is **Residence expiry date.**
- The eighth field is **Passport number.**
- The ninth field is **passport issue date.**
- The tenth field is **passport expiry date.**

10

Health Card Systems user guide

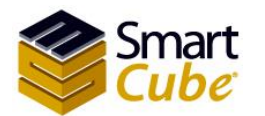

حبةووقيانية المسد وزارة الص **MINISTRY OF HEALTH & PREVENTION** 

- The eleventh field is **profession.**
- The twelfth field is **Birth Quid No.**
- The thirteenth field is **Quid Date.**

After data entry is done, click the **Save** button. To cancel, click the **Cancel** button, as shown in Figure (10).

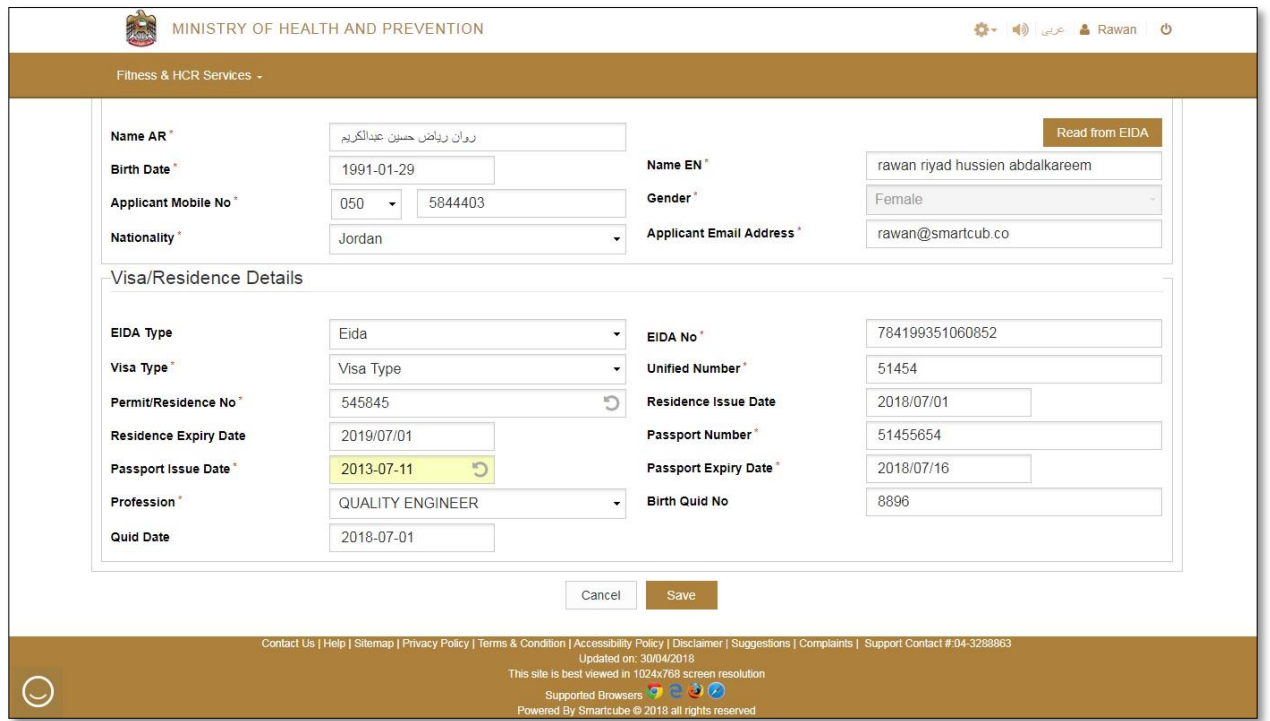

<span id="page-10-0"></span>Figure (10) applicant details (Expatriate)

**Note 1: If the person is less than ten years old, the data must be entered in these fields, the Birth Quid No and the Quid Date.**

**Note 2: If the "Other" type is selected for this selection special cases and the decision will be taken by HCR to accept or reject, the user will have two fields, the documentation type and the documentation number.**

In the **Local** health card, the **visa / residence details** form consists of a set of fields:

- The first field is the **EIDA type**. The EIDA type, which consists of two options. The first option is the **EIDA application**. The second option is the **EIDA**. If the EIDA application is chosen, the fourth field name will automatically change to the **EIDA application number**, if EDIA is chosen fourth field name will automatically change to the **EIDA No**. The data is specific for each identity type.
- The third field is the **unified number.**
- The fourth field is **Passport number.**
- The fifth field is **passport expiry date.**

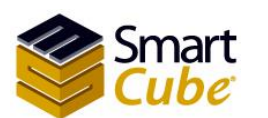

11

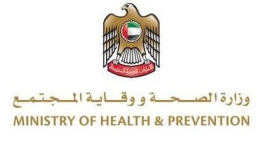

- The sixth field is **profession.**
- The seventh field is **Birth Quid No.**
- The eighth field is **Quid Date.**
- The ninth field is **Family No.**
- The tenth field is **Town No.**
- The eleventh field is **Khalset Al Quid.**
- The twelfth field is **Relation with the Local.**
- The thirteenth field is **Local Name.**

After data entry is done, click the **Save** button. To cancel, click the **Cancel** button, as shown in Figure (11).

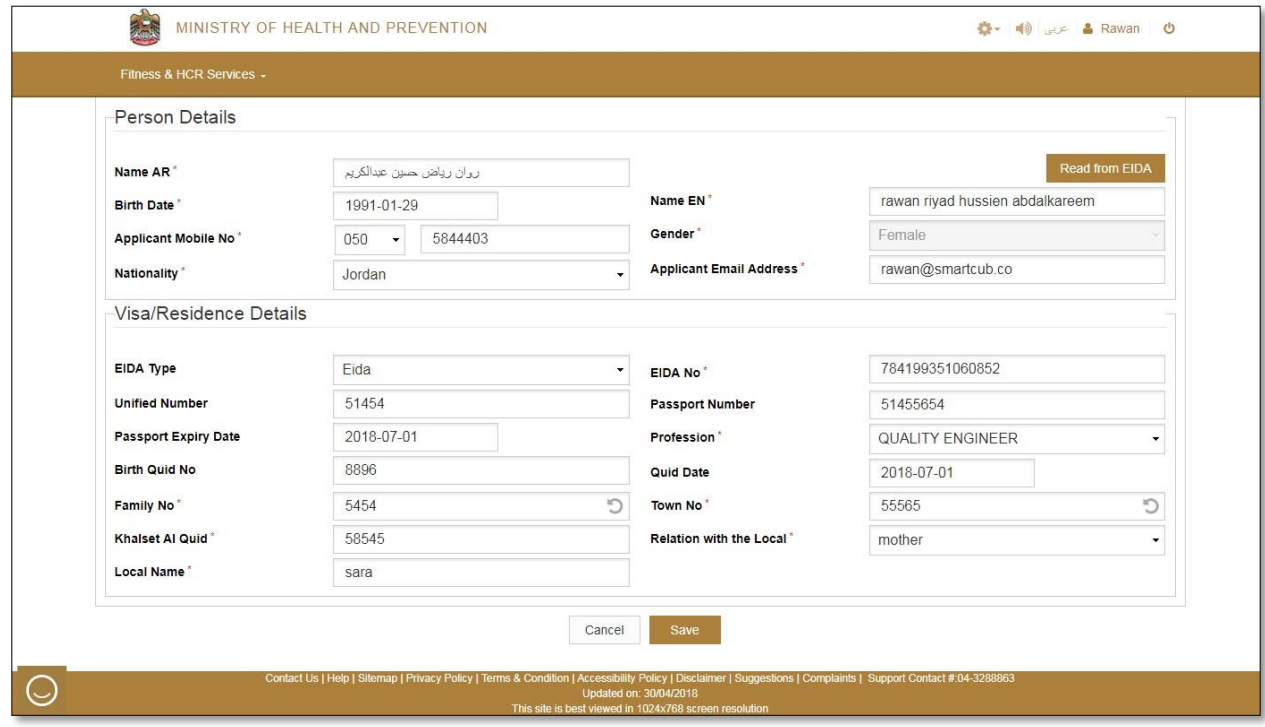

<span id="page-11-0"></span>Figure (11) applicant details (Local)

**Note 1: If the person is less than ten years old, the data must be entered in these fields, the Birth Quid No and the Quid Date.**

**Note 2: In the case of choosing the "self" Relation with the Local field, the name of Local Name will be hidden**

**Note 3: If the "Other" type is selected for this selection special cases and the decision will be taken by HCR to accept or reject, the user will have two fields, the documentation type and the documentation number.**

In the **GCC** health card, the **visa / residence details** form consists of a set of fields:

12

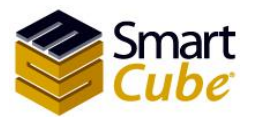

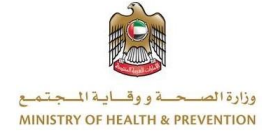

- The first field is the **EIDA type**. The EIDA type, which consists of two options. The first option is the **EIDA application**. The second option is the **EIDA**. If the EIDA application is chosen, the fourth field name will automatically change to the **EIDA application number**, if EDIA is chosen fourth field name will automatically change to the **EIDA No**. The data is specific for each identity type.
- The third field is the **Permit/Residence No.**
- The fourth field is the **unified number.**
- The fifth field is **Passport number.**
- The sixth field is **passport issue date.**
- The seventh field is **passport expiry date.**
- The eighth field is **profession.**
- The ninth field is **Birth Quid No.**
- The tenth field is **Quid Date.**
- The eleventh field is **Relation with GCC.**
- The twelfth field is **GCC Name.**
- The thirteenth field is **GCC Nationality.**
- The fourteenth field is **GCC passport no.**

After data entry is done, click the **Save** button. To cancel, click the **Cancel** button, as shown in Figure  $(12)$ .

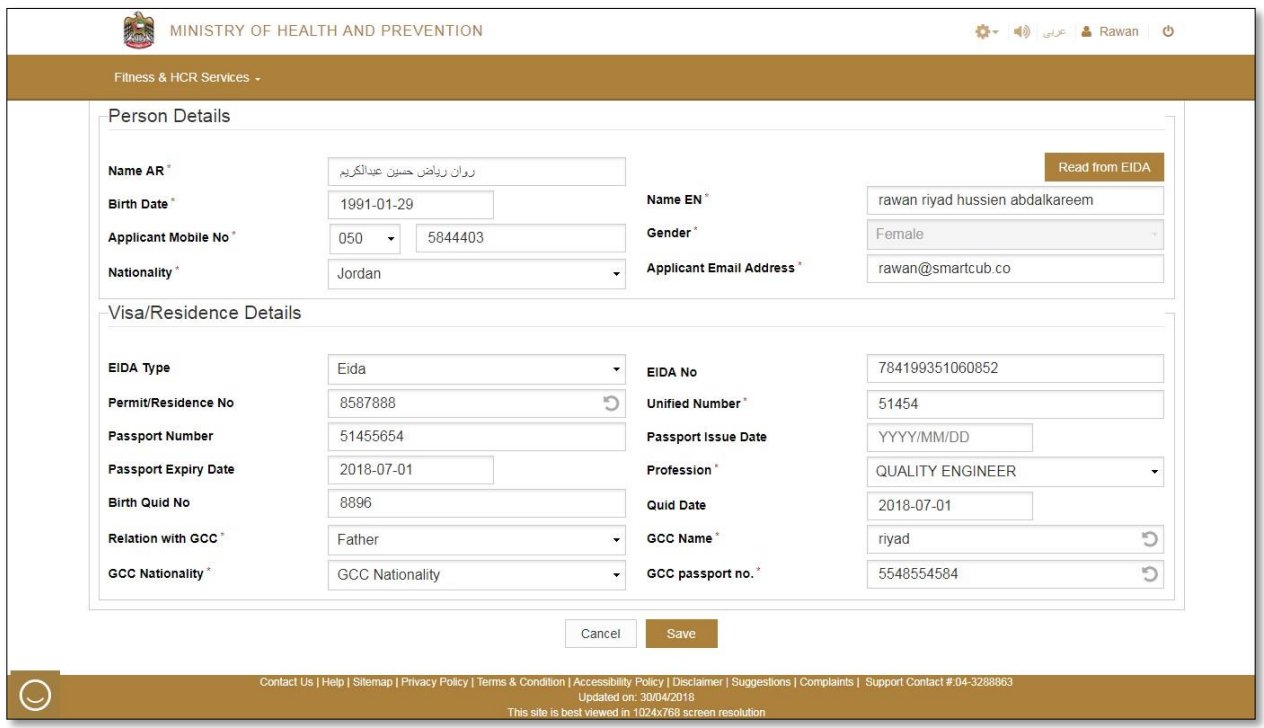

<span id="page-12-0"></span>Figure (12) applicant details (GCC)

In the **People of Determination** health card, the **visa / residence details** form consists of a set of fields:

13

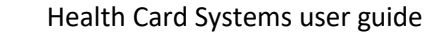

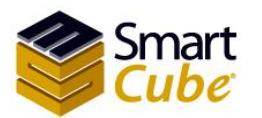

وزارة الصحة ووقاية المجا ع **MINISTRY OF HEALTH & PREVENTION** 

- The first field is the **EIDA type**. The EIDA type, which consists of two options. The first option is the **EIDA application**. The second option is the **EIDA**. If the EIDA application is chosen, the fourth field name will automatically change to the **EIDA application number**, if EDIA is chosen fourth field name will automatically change to the **EIDA No**. The data is specific for each identity type.
- The third field is the **unified number.**
- The fourth field is the **Permit/Residence No.**
- The fifth field is **Passport number.**
- The sixth field is **passport issue date.**
- The seventh field is **passport expiry date.**
- The eighth field is **profession.**
- The ninth field is **Birth Quid No.**
- The tenth field is **Quid Date.**
- The eleventh field is **Committee approval no.**
- The twelfth field is **Approval serial No.**

After data entry is done, click the **Save** button. To cancel, click the **Cancel** button, as shown in Figure (13).

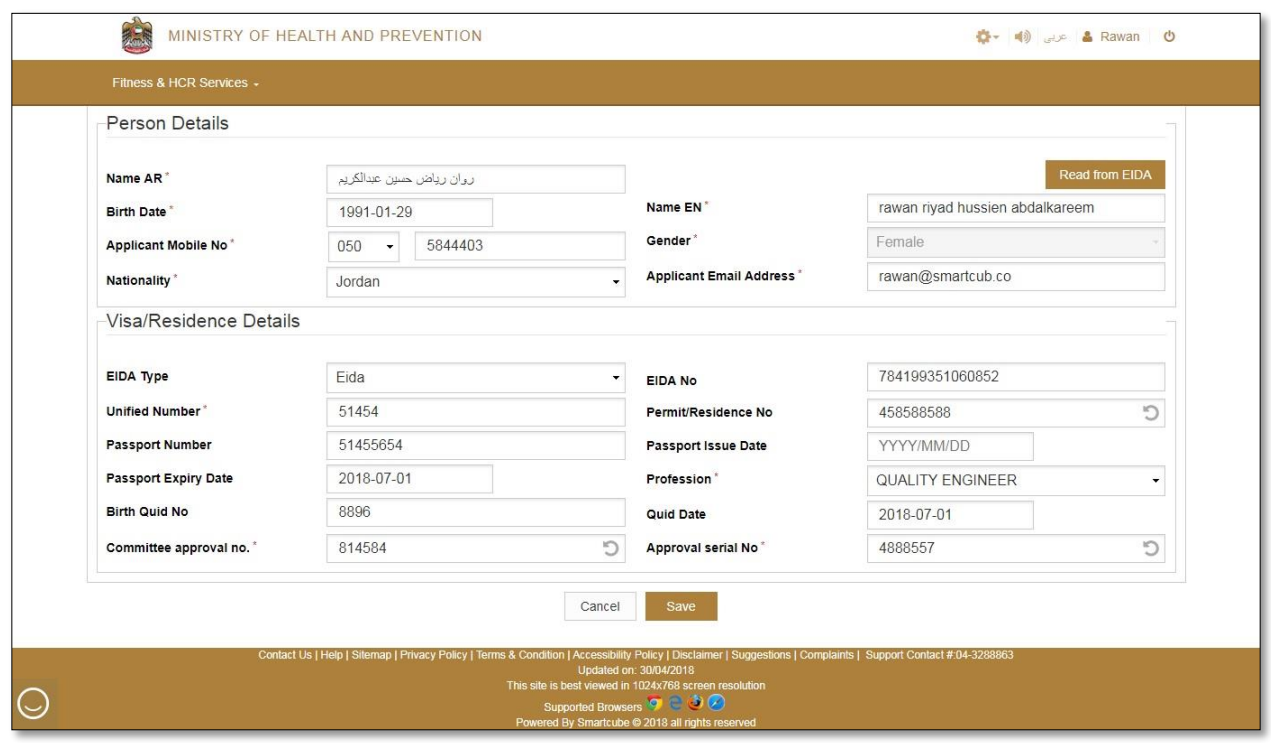

<span id="page-13-0"></span>Figure (13) applicant details (People of Determination)

**Note 1: If the person is less than ten years old, the data must be entered in these fields, the Birth Quid No and the Quid Date.**

14

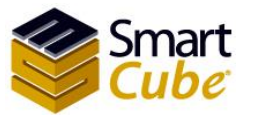

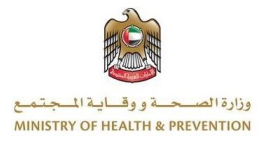

**Note 2: If the "Other" type is selected for this selection special cases and the decision will be taken by HCR to accept or reject, the user will have two fields, the documentation type and the documentation number.**

After the data entry is done and saved, you will be taken to the applicant attachments page, as shown in Figure (14).

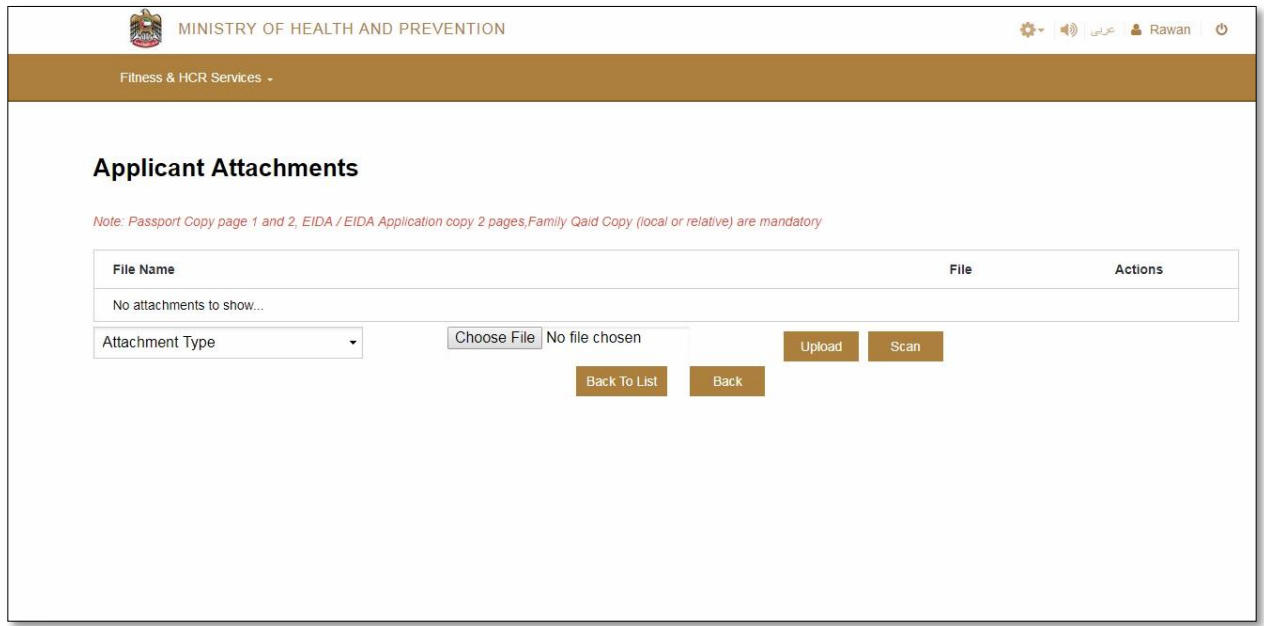

<span id="page-14-0"></span>Figure (14) applicant attachments (health card)

#### **Required attachments:**

- $\checkmark$  Personal photo with white background.
- $\checkmark$  Copy of the valid passport page 1.
- $\checkmark$  Copy of the valid passport page 2.
- $\checkmark$  Visa Entry or Residence. (a health card for Expatriate)
- $\checkmark$  EIDA / EIDA Application copy 2 pages.
- $\checkmark$  Family Qaid Copy (local or relative). (a health card for Local)
- $\checkmark$  Committee Approval (health card for People of Determination).
- $\checkmark$  Rent contract.
- $\checkmark$  Marriage certificate.
- $\checkmark$  Birth certificate.

To enter attachments, select the attachment type from the **attachment type** list, as shown in Figure (15).

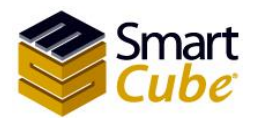

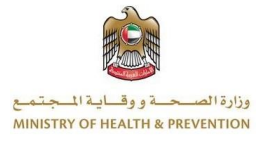

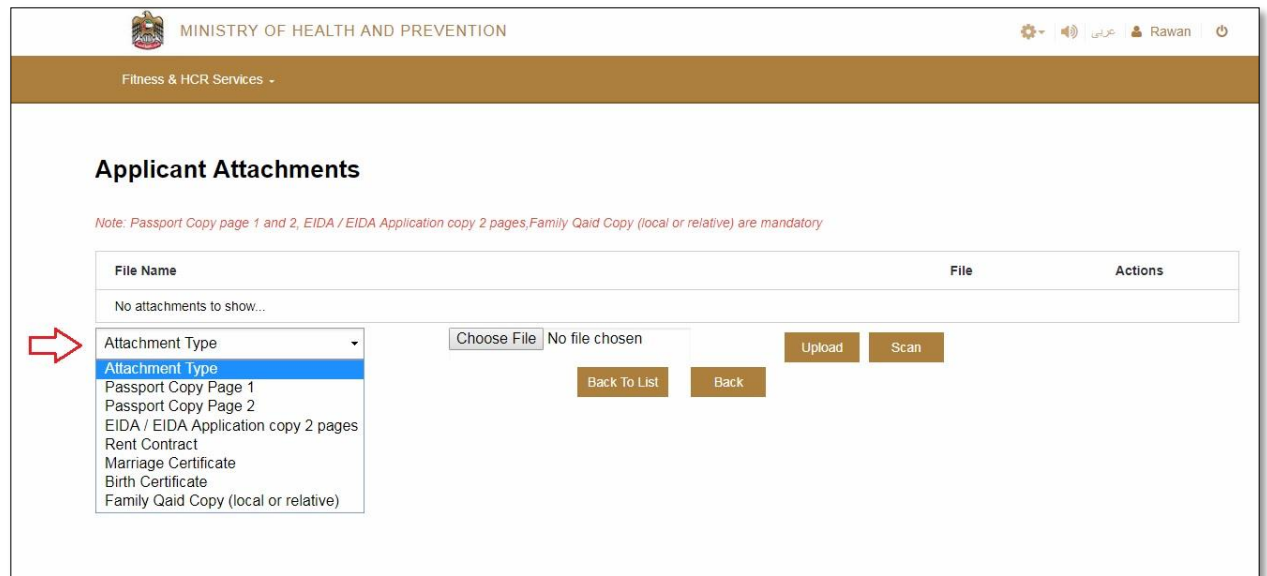

#### <span id="page-15-0"></span>Figure (15) choose the attachments type (health card)

Entry is done in two ways; Method one is **uploading**, Method two is **Scan**; we will start by entering Attachments in **upload** mode. In this case, the user clicks the **Choose File** button, as shown in Figure (16).

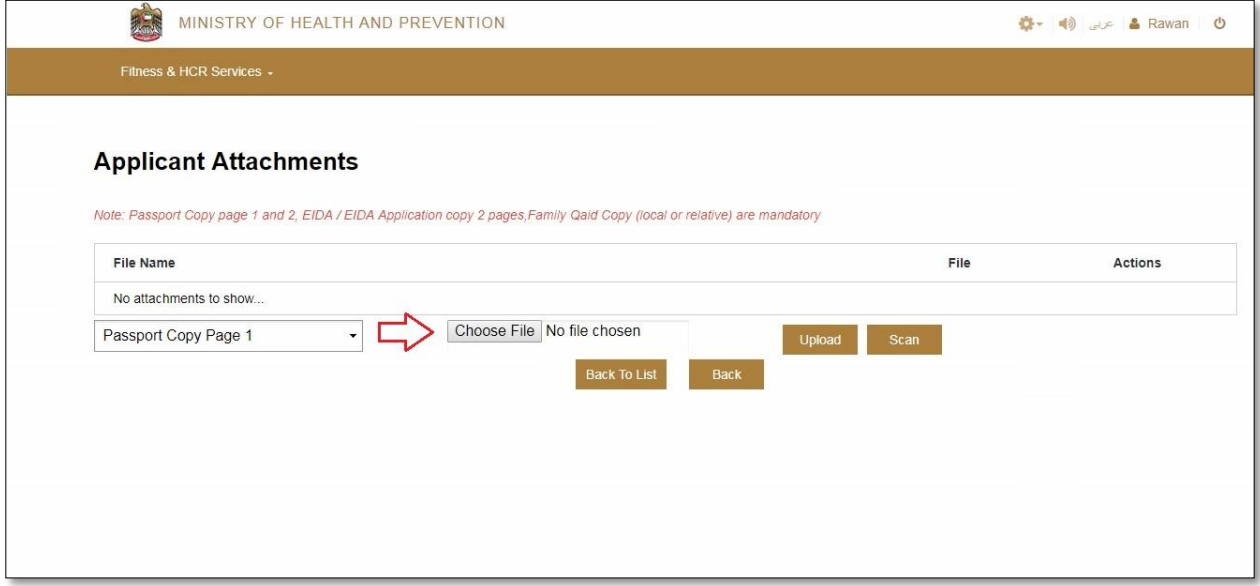

<span id="page-15-1"></span>Figure (16) upload file (health card)

Then select the file you want to attach and then press the **Open** button, as shown in Figure (17).

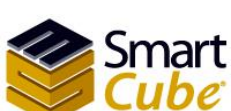

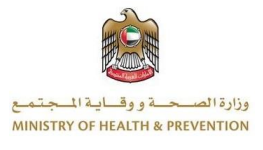

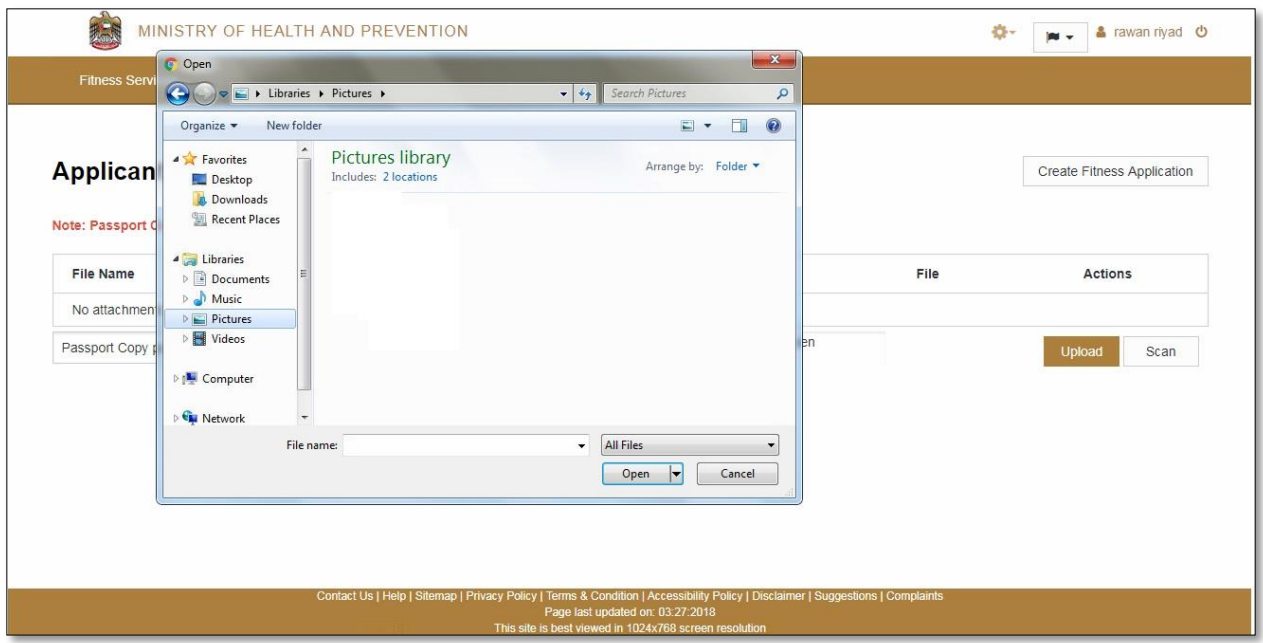

<span id="page-16-0"></span>Figure (17) Choose File (health card)

To edit the attachment, click the Choose File button again and choose the file you want.

#### **Note (1): When choosing a file, please note that it does not exceed 500 KB.**

### **Note (2): When choosing a file, consider that the file format is one of these formats (JPEG / GIF / X-PNG / BMP).**

To download the attachment, select the attachment and click on the arrow icon, as shown in Figure (18).

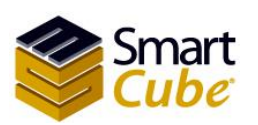

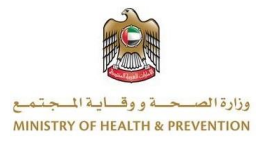

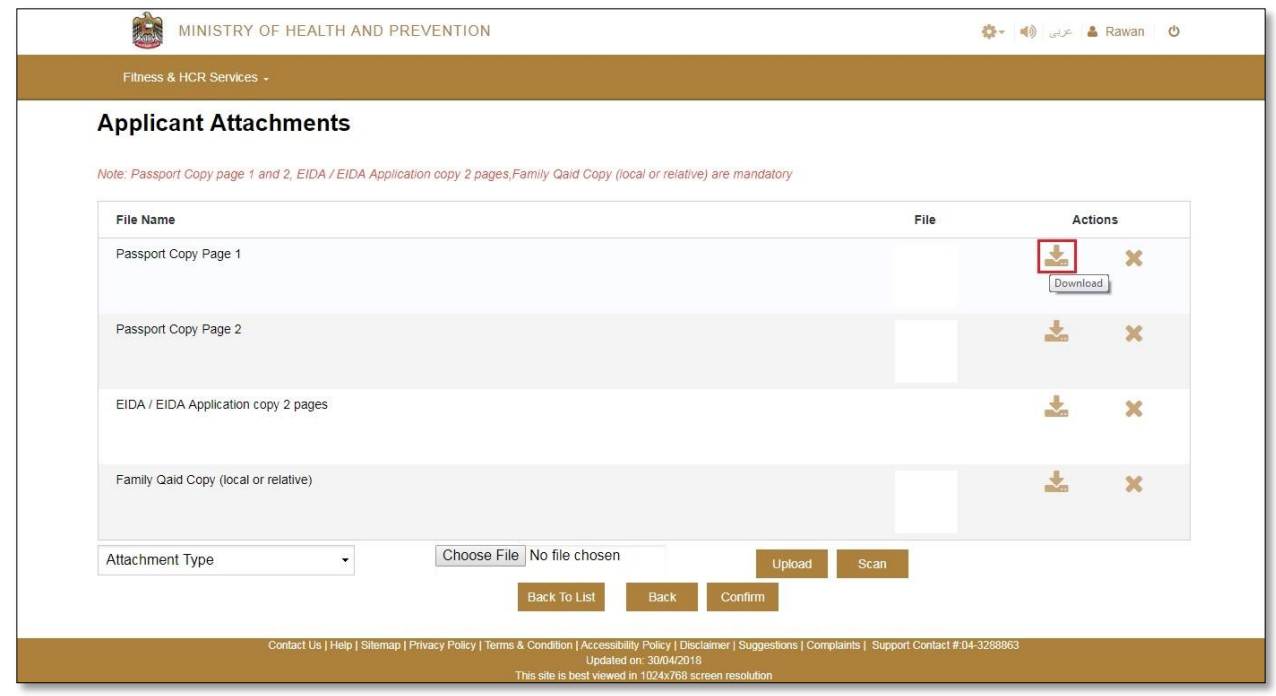

<span id="page-17-0"></span>Figure (18) download the attachment (health card)

Delete Attachment Select the attachment and click the delete icon, as shown in Figure (19).

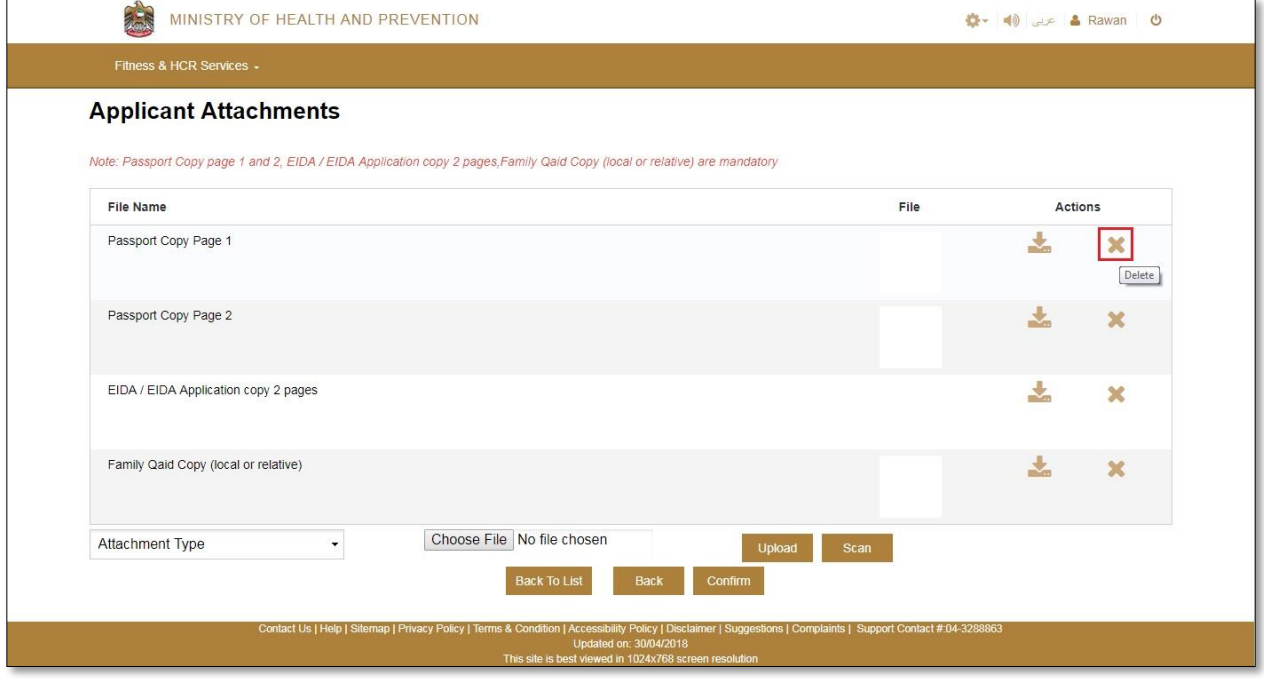

<span id="page-17-1"></span>Figure (19) delete the attachments (health card)

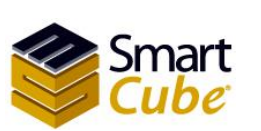

Health Card Systems user guide

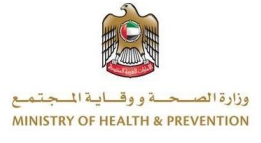

To return to the new applicant page, click the **back** button. The user will receive a warning message, "Are you sure you want to return to the list? Please save the data", as shown in (20).

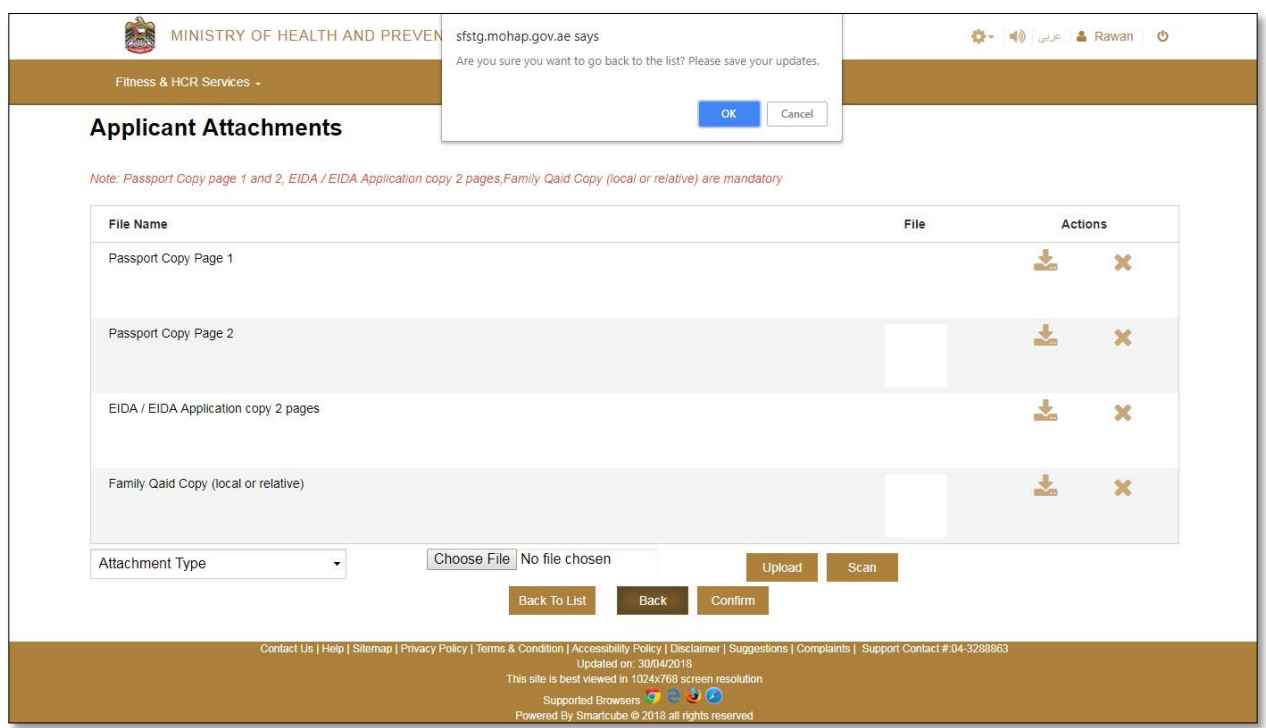

<span id="page-18-0"></span>Figure (20) alert message to return to the application page (health card)

To return to the main page, click the **Back to list** button, the user will receive a warning message, "Are you sure you want to return to the list? Please save the data", as shown in (21).

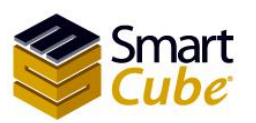

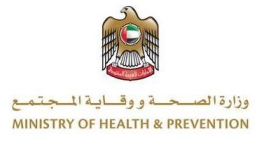

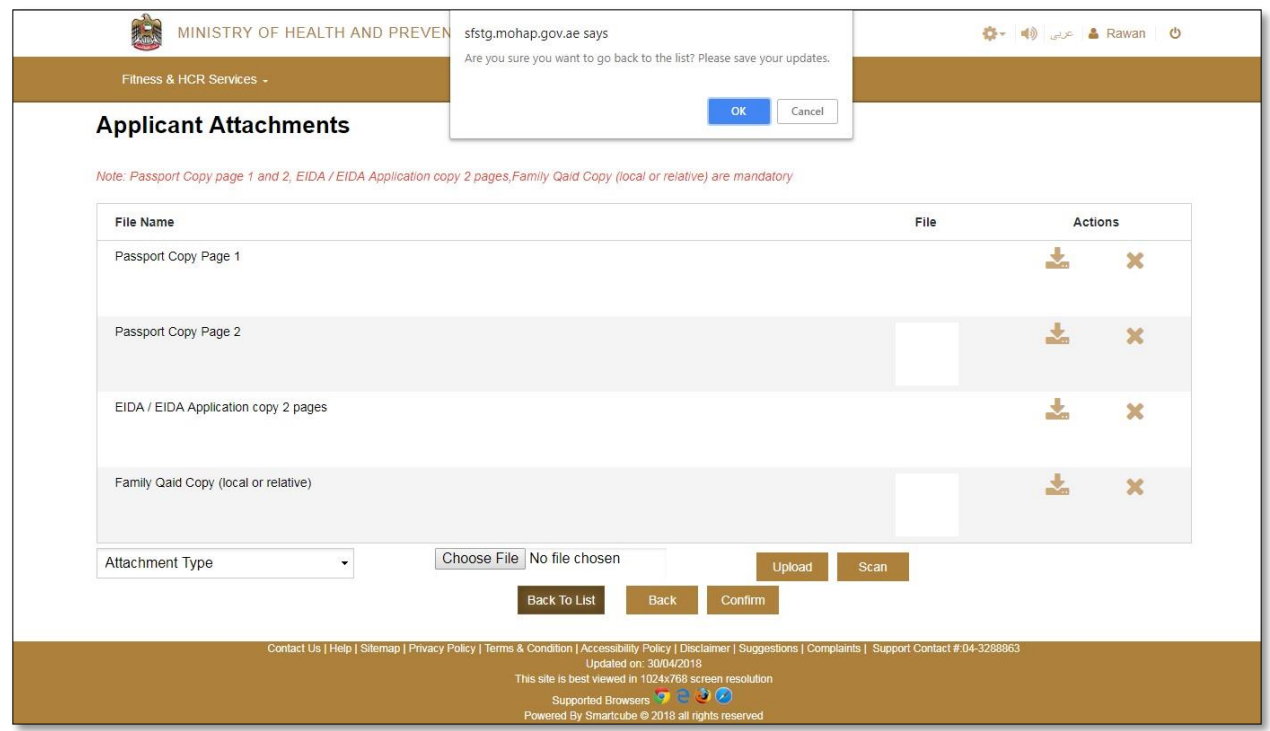

<span id="page-19-0"></span>Figure (21) alert message to return to main page (health card)

After all attachments are attached, **confirm** button will appear as shown in Figure (22).

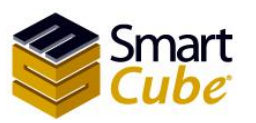

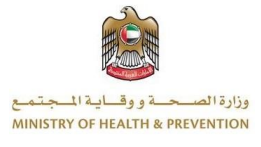

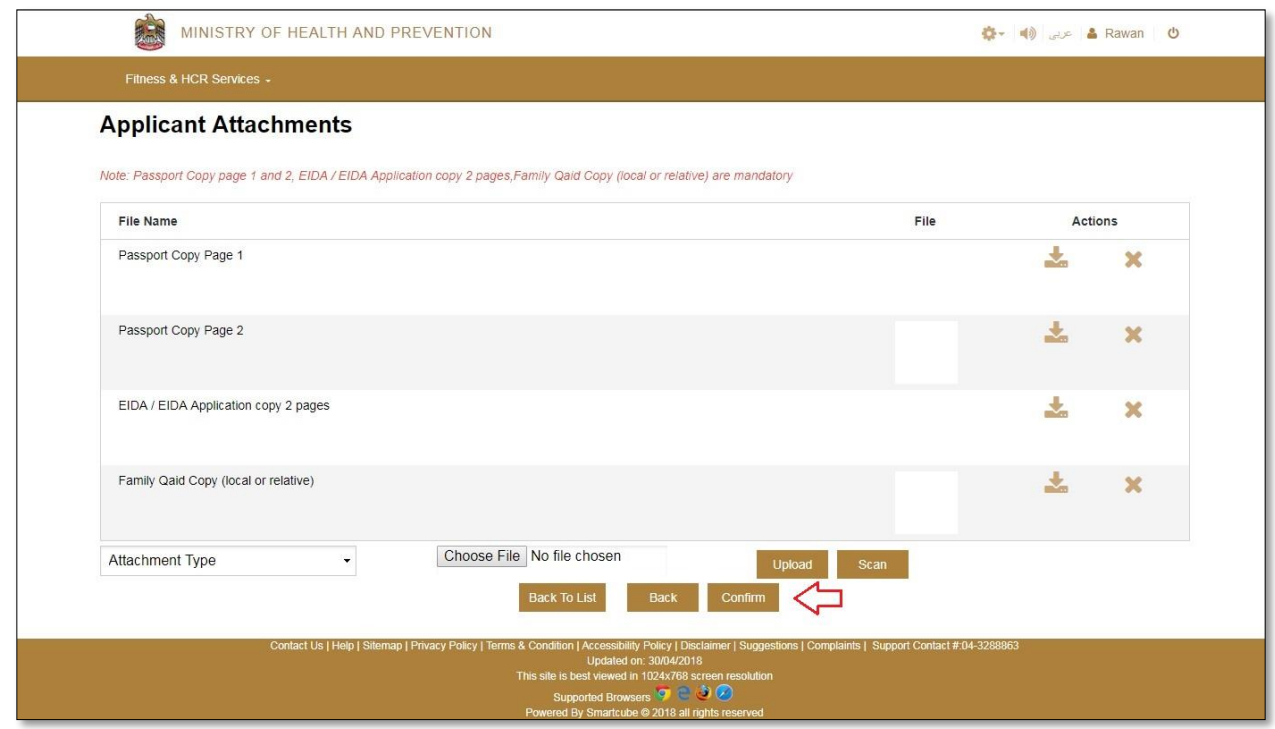

<span id="page-20-0"></span>Figure (22) confirm (health card)

Click on the **Confirm** button. A review application details will appear, confirming the application details. To return click the **Back** button. After confirming the data, click on **proceed to payment** button, as shown in Figure (23).

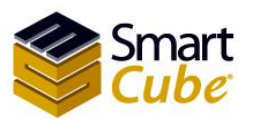

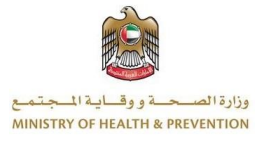

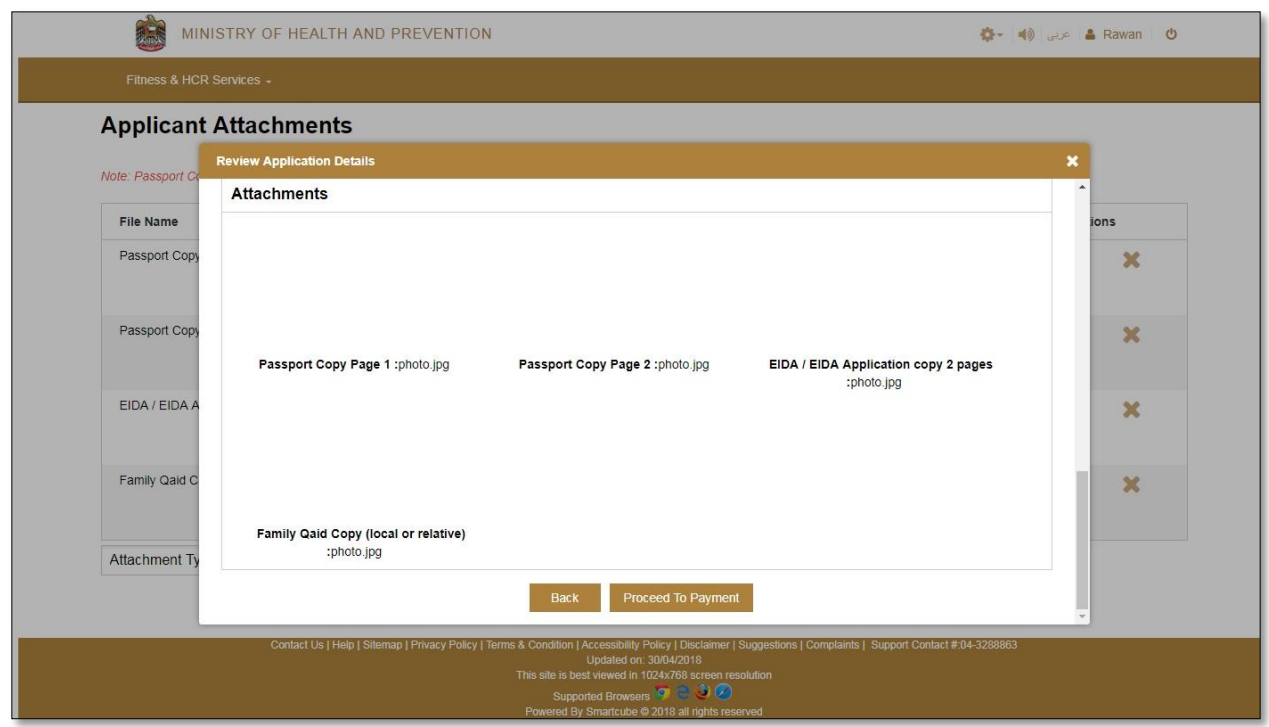

<span id="page-21-0"></span>Figure (23) review application details (health card)

You will be taken to the payment page where the payment is confirmed, as shown in Figure (24).

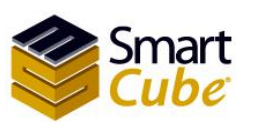

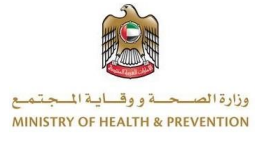

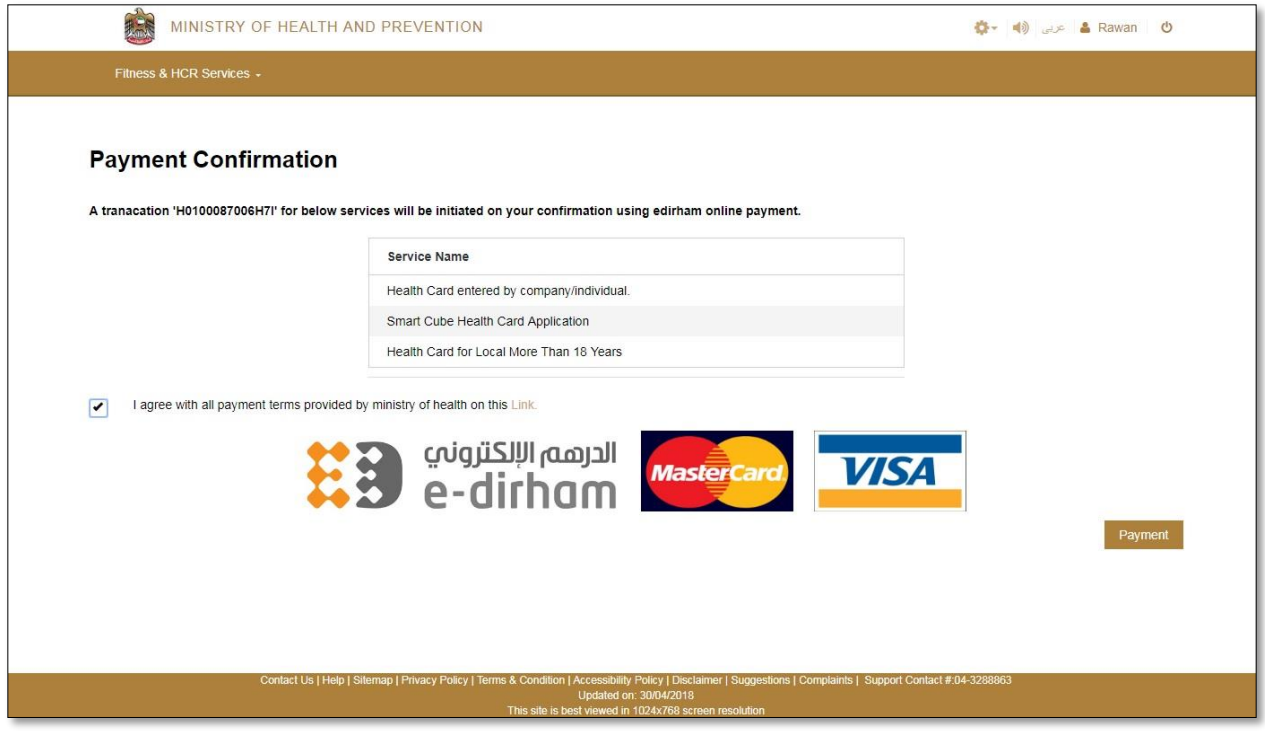

<span id="page-22-0"></span>Figure (24) payment confirmation (health card)

Click on the box to approve all payment terms provided by the Ministry of Health. To pay, click the **payment** button as shown in Figure (24). You will be taken to the Payment Methods page. As shown in Figure (25).

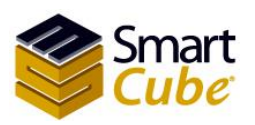

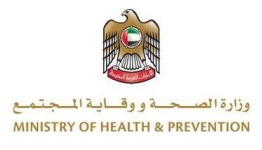

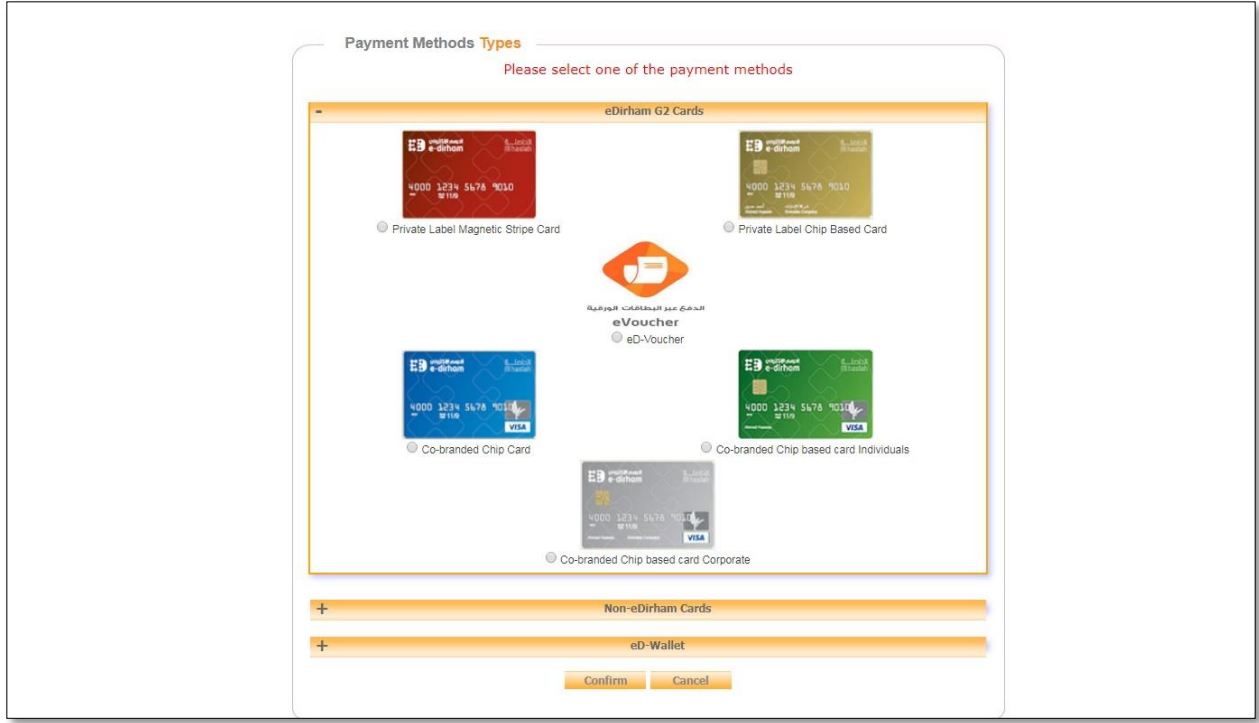

<span id="page-23-0"></span>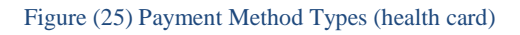

Then choose a payment method that consists of three types; first type **eDirham G2 Cards**, second type **eDirham Cards**, the third type **eD-Wallet**, each one has multiple payment cards. As shown in Figure (25). After selecting the payment card type, click on the **Confirm** button. To cancel the payment, press the **Cancel** button as shown in Figure (25).

### **Fees required:**

### **For the Local:**

- less than 10 years 25 AED.
- 11-18 years 50 AED.
- 18 years and above 100 AED.

### **GCC:**

- less than 10 years 25 AED.
- 11-18 years 50 AED.
- 18 years and above 100 AED.

### **For the expatriate:**

• 500 AED.

### **People of Determination:**

• 500 AED.

There is an additional charge depending on the type of card used to pay.

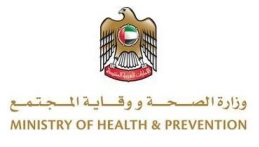

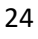

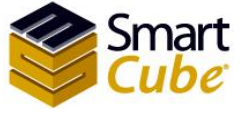

## <span id="page-24-0"></span>Renew Health Card

In page new fitness and HCR applications allows the user to renew a health card that consists of four types:

- $\triangleleft$  New Health Card Expatriate.
- $\div$  New Health Card Local.
- $\div$  New Health Card GCC.
- $\bullet$  New Health Card People of Determination.

The health card type is selected by clicking the button **New Health Card – Expatriate**, **New Health Card – Local**, **New Health Card – GCC** or **New Health Card – People of Determination**. As shown in Figure (5). You will be taken to a new health card page which consists of three forms; First Form **sponsor**, Second Form **applicant** and the third from is **Visa/Residence Details**, we will start filling out the **sponsor** form, as shown in Figure (26).

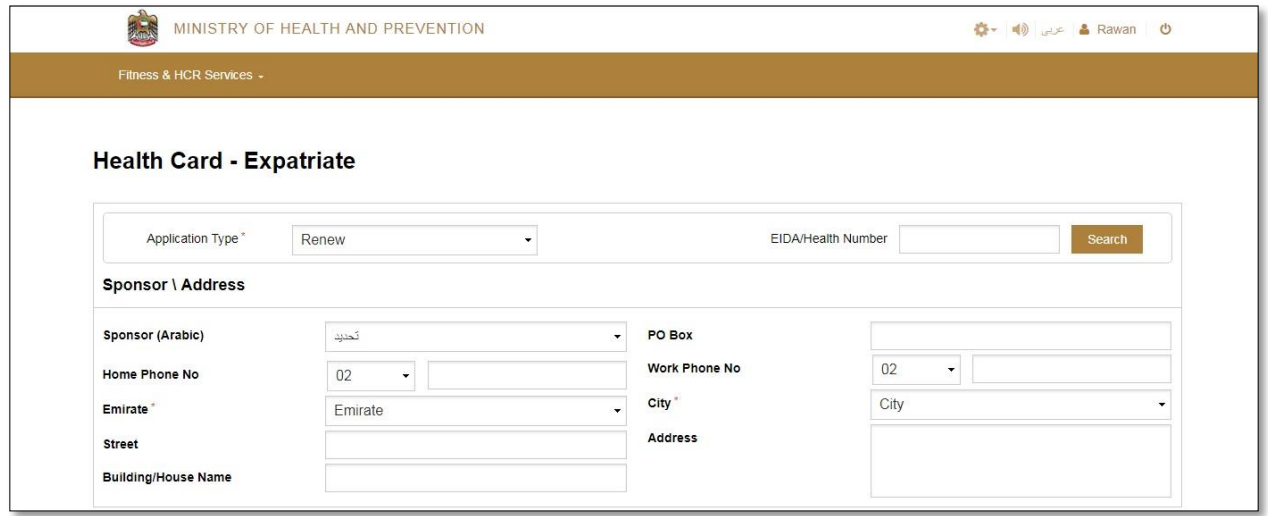

<span id="page-24-1"></span>Figure (26) Sponsor \ Address renew (health card)

To renew the health card, choose renew. If the card type is for a GCC national or local, the sponsor's form includes a list of two options: the **HCR Expiry Above 2014**. The second option is the **HCR Expiry Below 2014**. As shown in Figure (27).

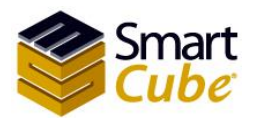

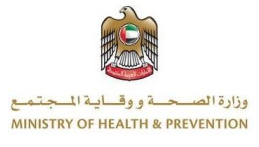

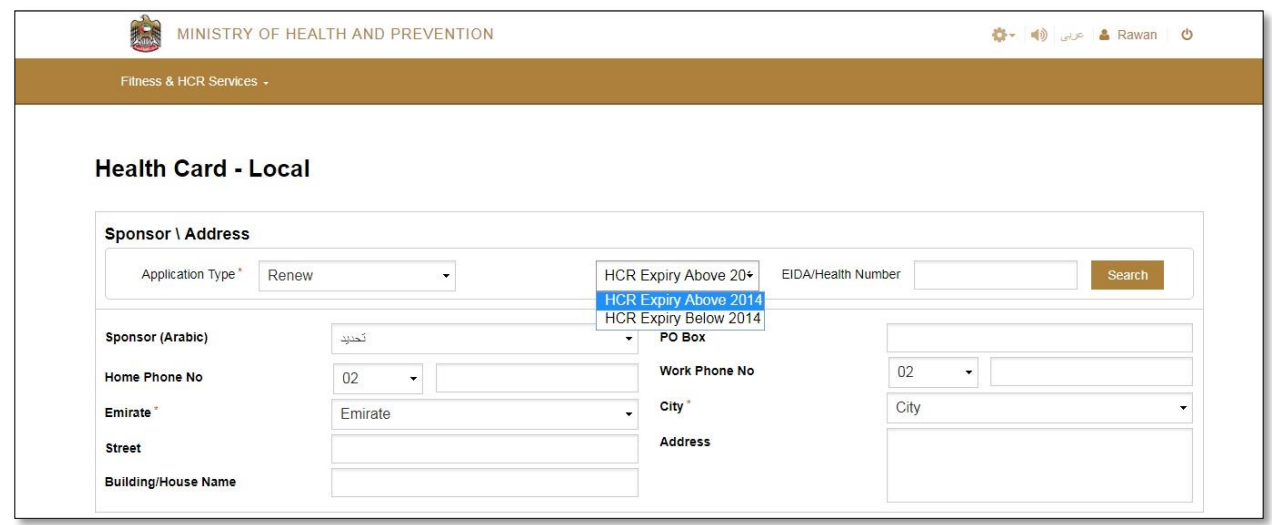

<span id="page-25-1"></span>Figure (27) renew (GCC national or local)

Then enter the EIDA or Health number and then click on **Search**, all the data of the health card application will be retrieved. After the data recovery process, click the **Save** button. To cancel, click the **Cancel** button. After the data is saved, you will be taken to the attachments page. The attachment process was previously explained.

### <span id="page-25-0"></span>Edit the Health card application

To modify the request, select the application you want to edit, and then click on the application number. In this case, the application is missing in the attachments or the application has not been confirmed, as shown in Figure (28).

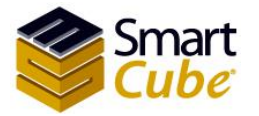

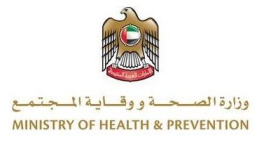

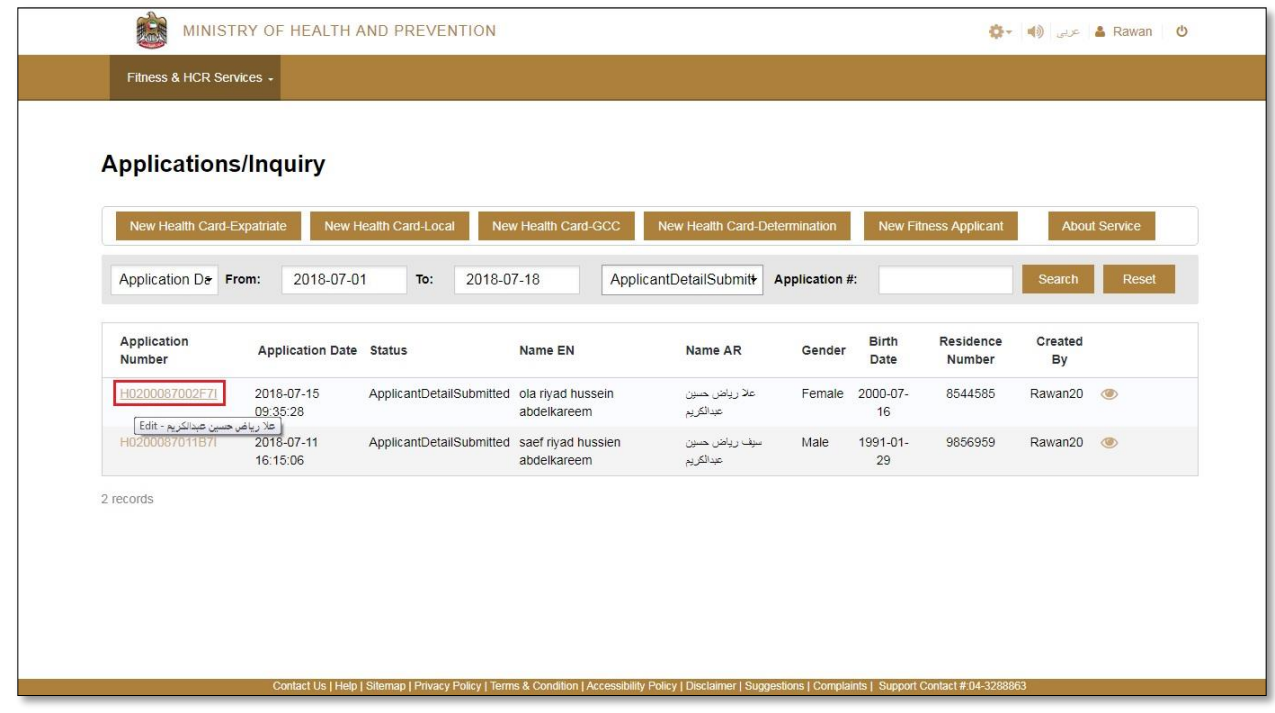

<span id="page-26-0"></span>Figure (28) edit the application (health card)

You will be taken to the Health Card Modification page, which consists of two forms .The first form is the sponsor, the second form is the applicant, the user can modify all the data on the edit page to save the changes, Click on the Save button. To cancel click the Cancel button, to attach attachments Press the Attachments button. As shown in Figure (29).

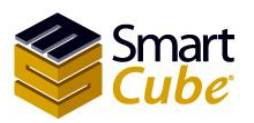

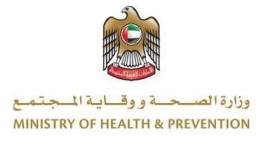

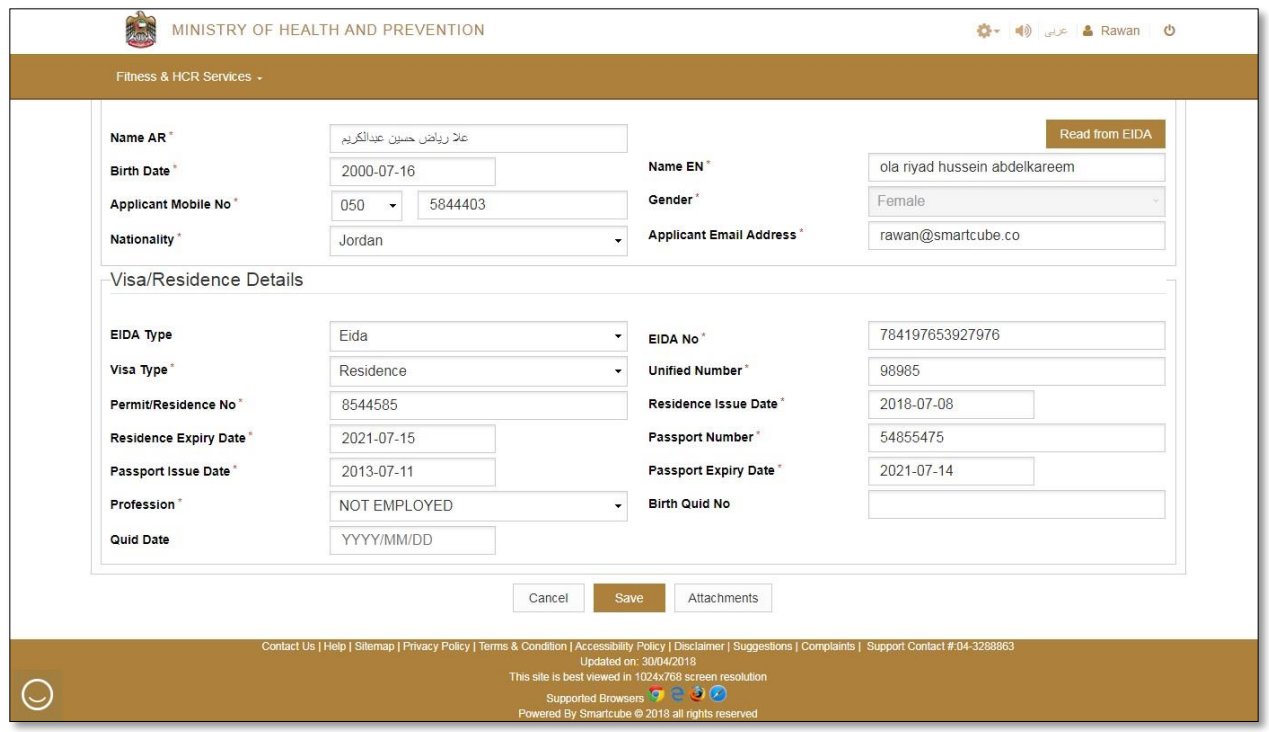

<span id="page-27-1"></span>Figure (29) edit health card

If you click on the Attachments button, you will be transferred to the attachments page of the application described above in the attachment process.

### <span id="page-27-0"></span>Payment receipt

To view the payment details, select the application in which you want to view the payment details from the application table, and then click on the icon payment receipt in the operation field, as shown in Figure (30).

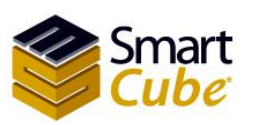

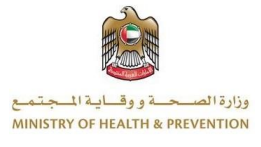

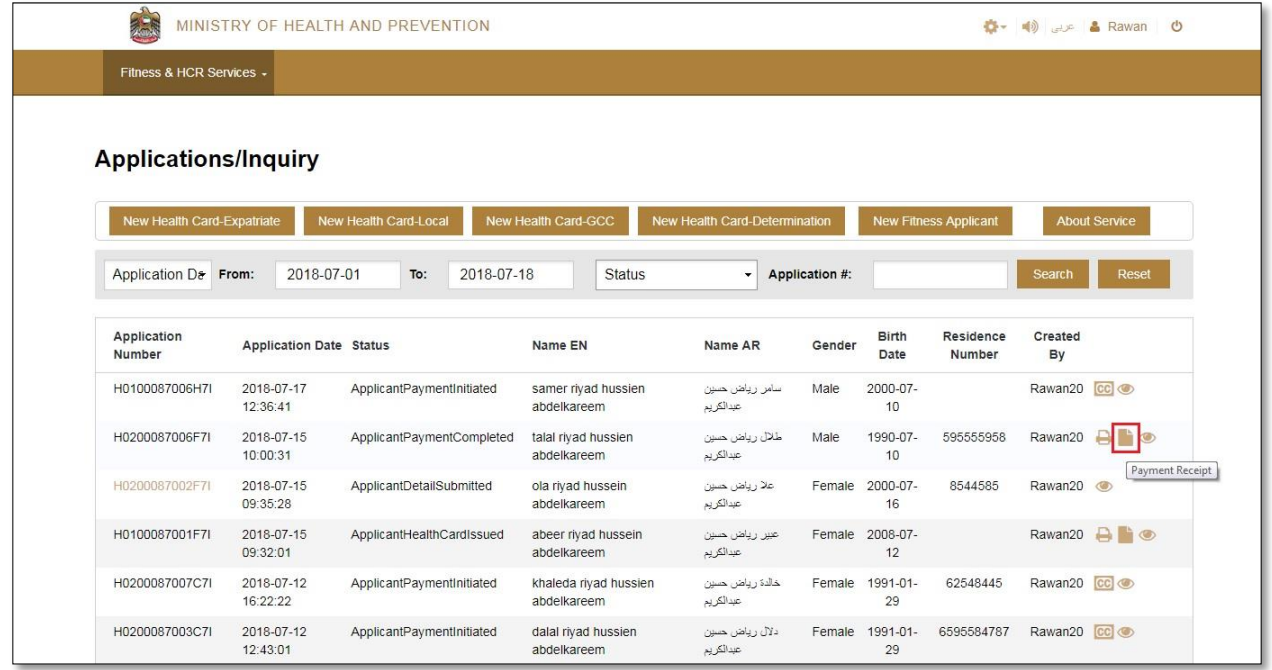

#### <span id="page-28-0"></span>Figure (30) Payment receipt (health card)

You will open a new page to view the payment details, as shown in Figure (31).

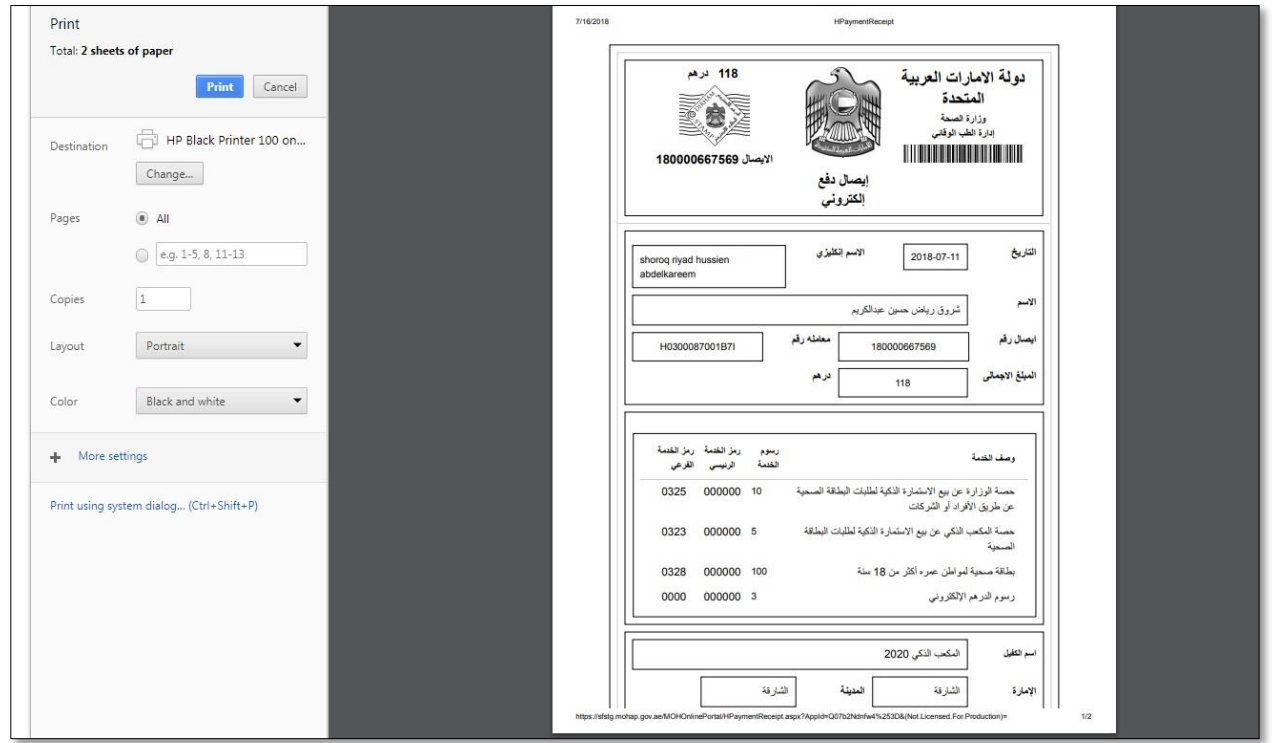

<span id="page-28-1"></span>Figure (31) payment detail (health card)

29

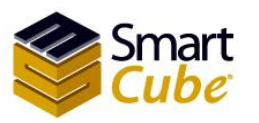

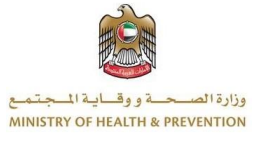

To print the receipt, press the **Print** button, to cancel, click the **cancel** button, as shown in Figure (31).

# <span id="page-29-0"></span>Print the Health Card Form

To print the application, select the application you want to print from the application table, and then click the printer image in the operation field, as shown in Figure (61).

| 大学<br>MINISTRY OF HEALTH AND PREVENTION |                        |                                |                           |                           |                                      |               |                               |                | 卷-<br>$\blacksquare$<br>$25$ $\approx$ Rawan<br>$(1)$ |                              |                     |                      |                               |
|-----------------------------------------|------------------------|--------------------------------|---------------------------|---------------------------|--------------------------------------|---------------|-------------------------------|----------------|-------------------------------------------------------|------------------------------|---------------------|----------------------|-------------------------------|
| Fitness & HCR Services -                |                        |                                |                           |                           |                                      |               |                               |                |                                                       |                              |                     |                      |                               |
| <b>Applications/Inquiry</b>             |                        |                                |                           |                           |                                      |               |                               |                |                                                       |                              |                     |                      |                               |
| New Health Card-Expatriate              |                        |                                | New Health Card-Local     |                           | New Health Card-GCC                  |               | New Health Card-Determination |                |                                                       | <b>New Fitness Applicant</b> |                     | <b>About Service</b> |                               |
| Application D& From:                    |                        | 2018-07-01                     | To:                       | 2018-07-18                |                                      | <b>Status</b> |                               | Application #: |                                                       |                              |                     | Search               | Reset                         |
| Application<br>Number                   |                        | <b>Application Date Status</b> |                           |                           | Name EN                              |               | Name AR                       |                | Gender                                                | <b>Birth</b><br>Date         | Residence<br>Number | Created<br>By        |                               |
| H0100087006H7I                          | 2018-07-17<br>12:36:41 |                                | ApplicantPaymentInitiated |                           | samer riyad hussien<br>abdelkareem   |               | سامرار ياض حسين<br>عبدالكريم  | Male           |                                                       | 2000-07-<br>10               |                     | Rawan20 CC O         |                               |
| H0200087006F7I                          | 2018-07-15<br>10:00:31 |                                |                           | ApplicantPaymentCompleted | talal riyad hussien<br>abdelkareem   |               | طلال رياض حسين<br>عبدالكريم   | Male           |                                                       | 1990-07-<br>10               | 595555958           | Rawan20              | $\circ$<br>Health Card Form   |
| H0200087002F7I                          | 2018-07-15<br>09:35:28 |                                | ApplicantDetailSubmitted  |                           | ola riyad hussein<br>abdelkareem     |               | علا رياض حسن<br>عبدالكريم     |                | Female                                                | 2000-07-<br>16               | 8544585             | Rawan20              |                               |
| H0100087001F7I                          | 2018-07-15<br>09:32:01 |                                | ApplicantHealthCardIssued |                           | abeer rivad hussein<br>abdelkareem   |               | عيير رياض حسين<br>عبدالكريم   |                |                                                       | Female 2008-07-<br>12        |                     |                      | Rawan20 <b>A</b> <sup>1</sup> |
| H0200087007C7I                          | 2018-07-12<br>16:22:22 |                                | ApplicantPaymentInitiated |                           | khaleda riyad hussien<br>abdelkareem |               | خالدة رياض حسين<br>عدالكريم   |                | Female                                                | 1991-01-<br>29               | 62548445            | Rawan20 CC           |                               |
| H0200087003C7I                          | 2018-07-12<br>12:43:01 |                                | ApplicantPaymentInitiated |                           | dalal riyad hussien<br>abdelkareem   |               | دلال رياض حسين<br>عبدالكريم   |                | Female                                                | 1991-01-<br>29               | 6595584787          | Rawan20 CC O         |                               |
| H0500087003C7I                          | 2018-07-12<br>12:14:54 |                                | ApplicantPaymentInitiated |                           | rana riyad hussien<br>abdelkareemm   |               | رنا رياض حسين<br>عبدالكريم    |                |                                                       | Female 2006-07-<br>03        |                     | Rawan20 CC O         |                               |

<span id="page-29-1"></span>Figure (32) print the health card form

A new page will be opened to the application, as shown in Figure (33).

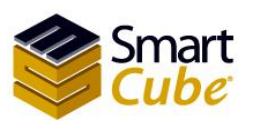

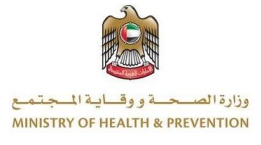

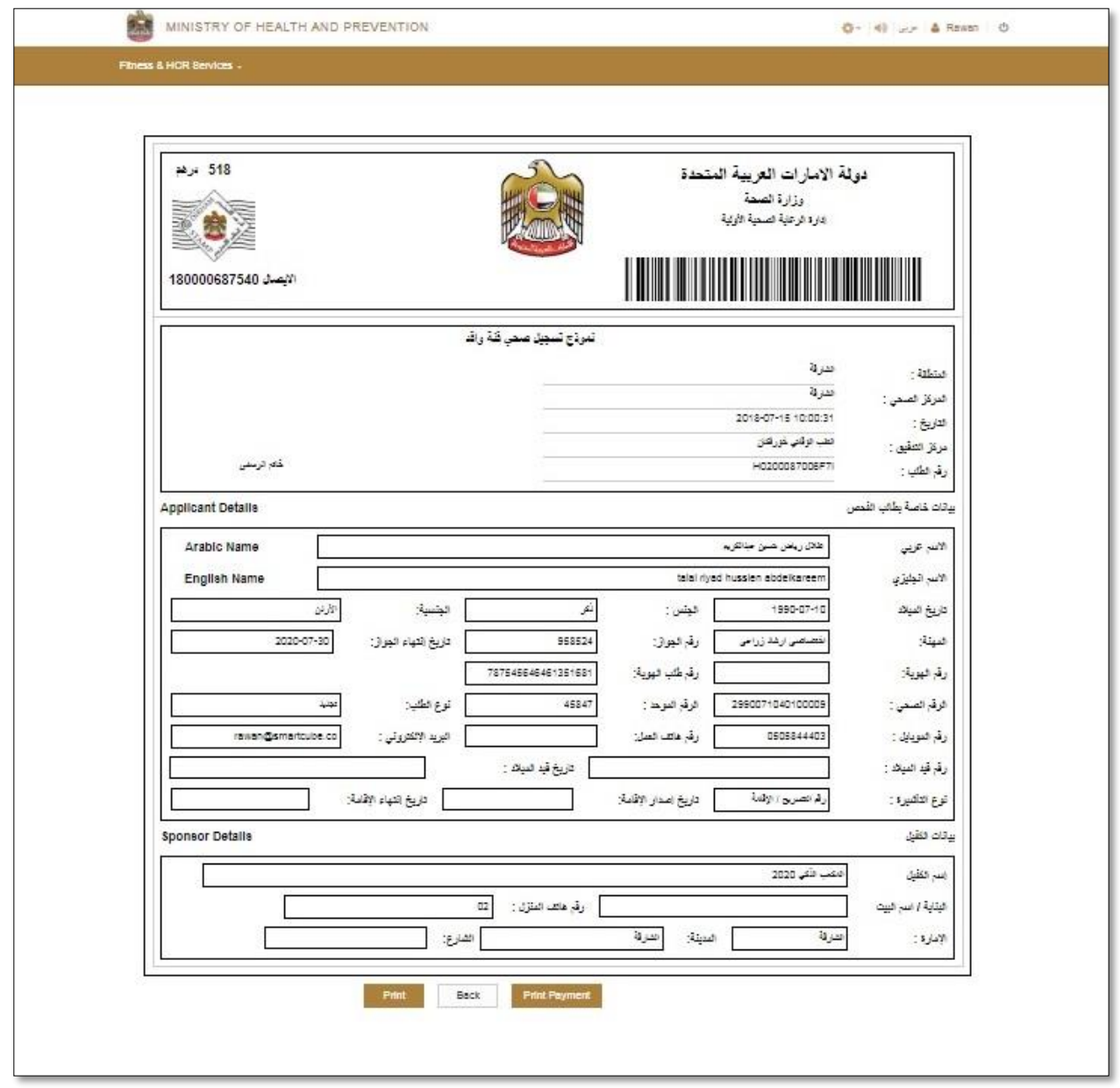

<span id="page-30-0"></span>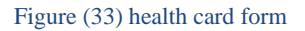

To return to the application page, click the **back** button. To print a disease-free certificate request, click the **print** button. As shown in Figure (33). When you click Print, the print screen will appear, as shown in Figure (34).

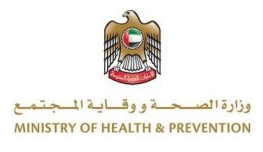

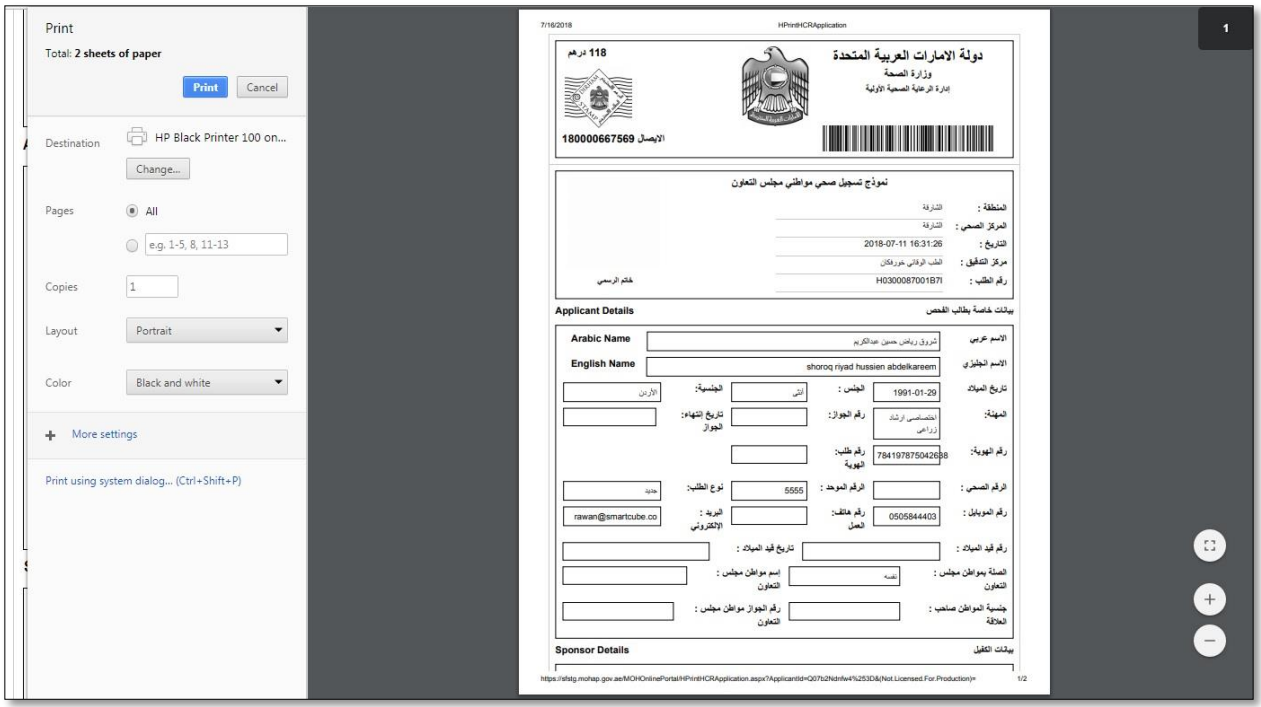

<span id="page-31-1"></span>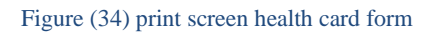

Then click the **print** button to print. To cancel, press the **cancel** button, as shown in Figure (34). To print the receipt, press the **Print Payment** button, as shown in Figure (33). You will be taken to the electronic payment page.

### <span id="page-31-0"></span>Payment (health card)

For pay the application, select the application you want to pay from the application table, and then click on payment icon in the operation field, as shown in Figure (35).

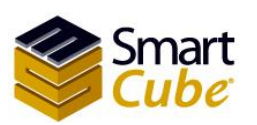

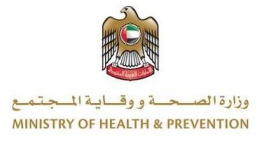

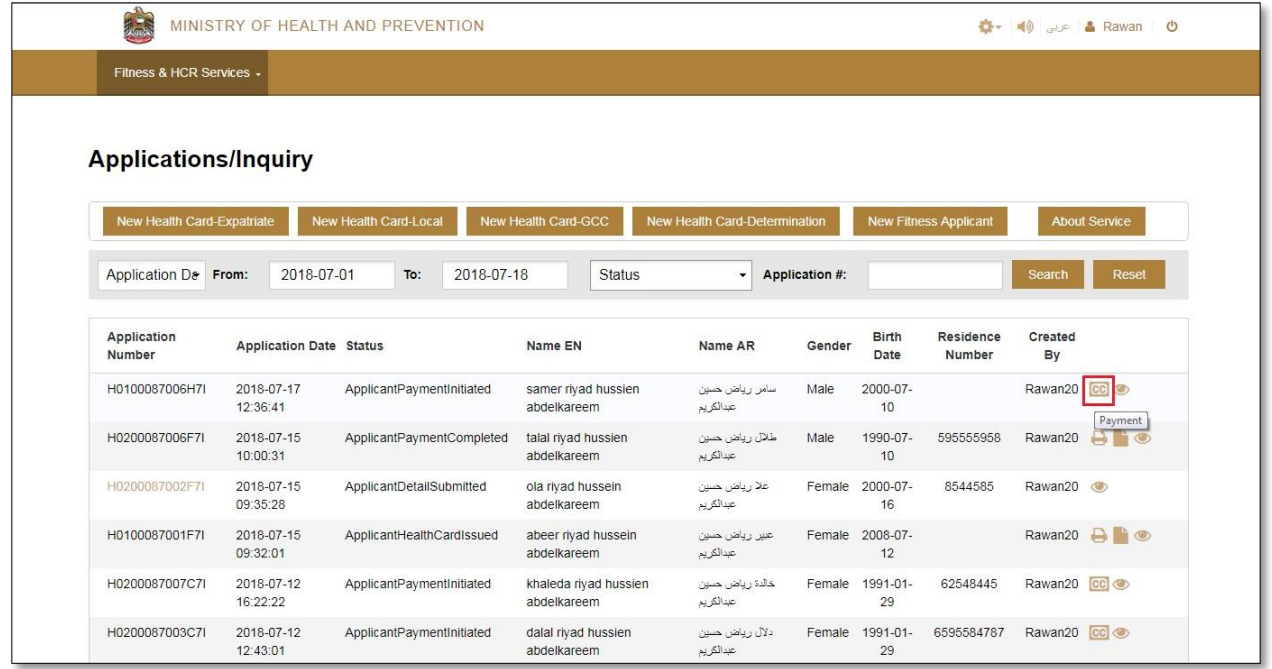

#### <span id="page-32-0"></span>Figure (35) payment the health card application

You will be taken to the payment page that the payment is confirmed as shown in Figure (36).

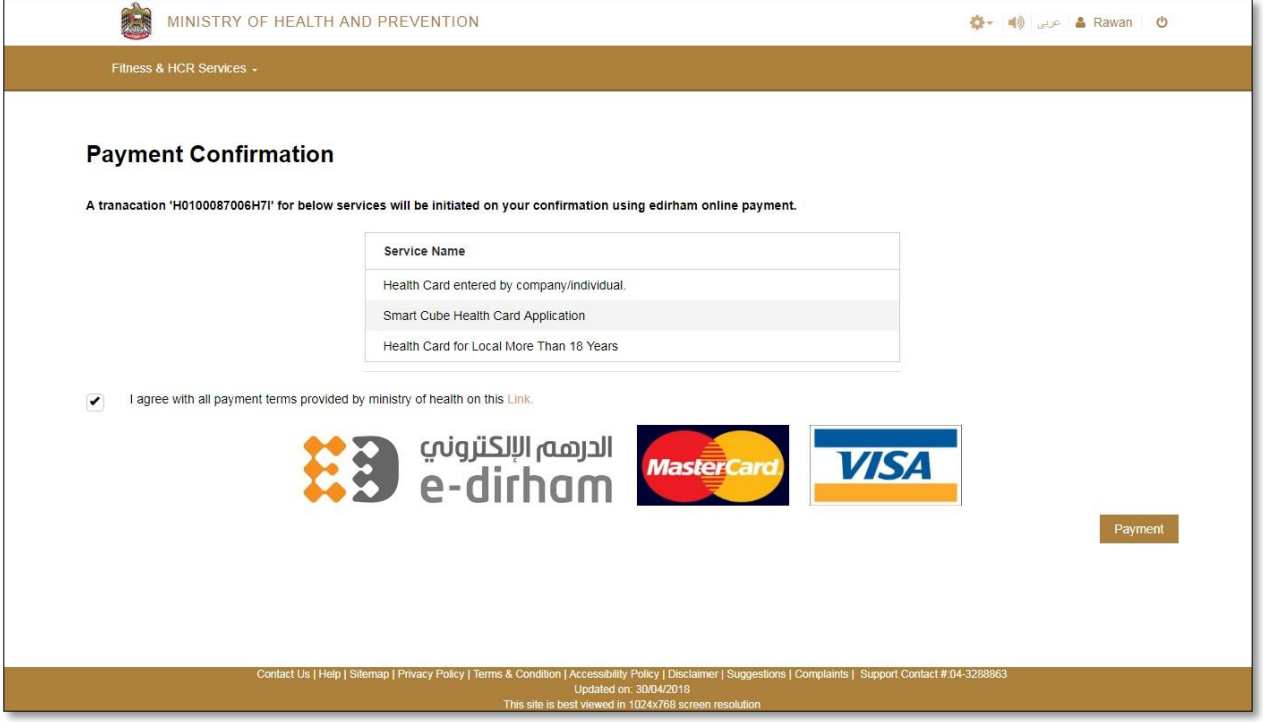

<span id="page-32-1"></span>Figure (36) payment confirmation (health card)

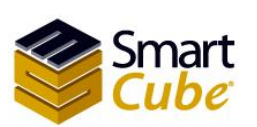

Health Card Systems user guide

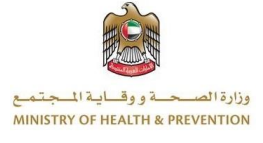

A message will be sent to your e-mail and to your mobile number in case of payment, acceptance or rejection of the application.

# <span id="page-33-0"></span>Rejected applications (Health cards)

The rejected application is selected from the **Fitness & HCR Services** list's that you will be redirected to rejected application page. The page consists of two parts. The first part is search; second part is Table of rejected applications. As shown in Figure (37).

| <b>Rejected Applications</b> |                     |                         |              |                                   |                                |        | Search            |                         |            |                |
|------------------------------|---------------------|-------------------------|--------------|-----------------------------------|--------------------------------|--------|-------------------|-------------------------|------------|----------------|
| <b>Application Date</b>      | $\div$ From:        | 2018-07-01              | To:          | 2018-07-18                        | <b>Application Number:</b>     |        |                   | Search                  | Reset      |                |
| <b>Application Number</b>    |                     | <b>Application Date</b> | Name EN      |                                   | Name AR                        | Gender | <b>Birth Date</b> | <b>Residence Number</b> | Created By |                |
| H010002E002A7I               |                     | 2018-07-10 16:49:21     | updated data |                                   | معاملة تحديث من الاستقبال      | Male   | 2008-07-10        |                         | testc      | $\circledcirc$ |
| H0500087019A7I               | 2018-07-10 16:38:16 |                         |              | wijdan riyad hussien abdelkareemm | وجدان رياض حسين عبدالكريم      | Female | 1999-07-04        |                         | Rawan20    | $\circledcirc$ |
| H030008700697I               | 2018-07-09 12:56:32 |                         |              | abed riyad hussien abdelkareem    | عد رياض حسن عدائكريم           | Male   | 2007-07-09        |                         | Rawan20    | $\circledcirc$ |
|                              |                     |                         |              |                                   | Table of rejected applications |        |                   |                         |            |                |

<span id="page-33-2"></span>Figure (37) rejected applications (health card)

### <span id="page-33-1"></span>Search for health card applications (rejected applications)

Select the application date or birth date from list and insert (from, to) or application number and click on the search button. To clear the data entered in the search field, press the reset button. As is in the following form.

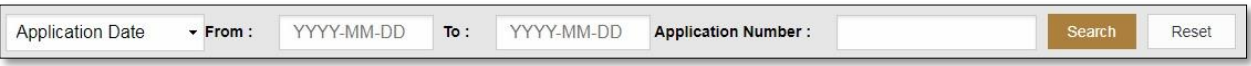

After the search is done on the rejected application, the records will appear in the table, as shown in Figure (38).

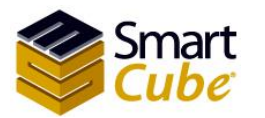

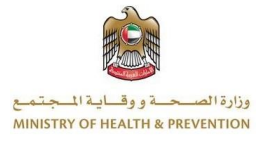

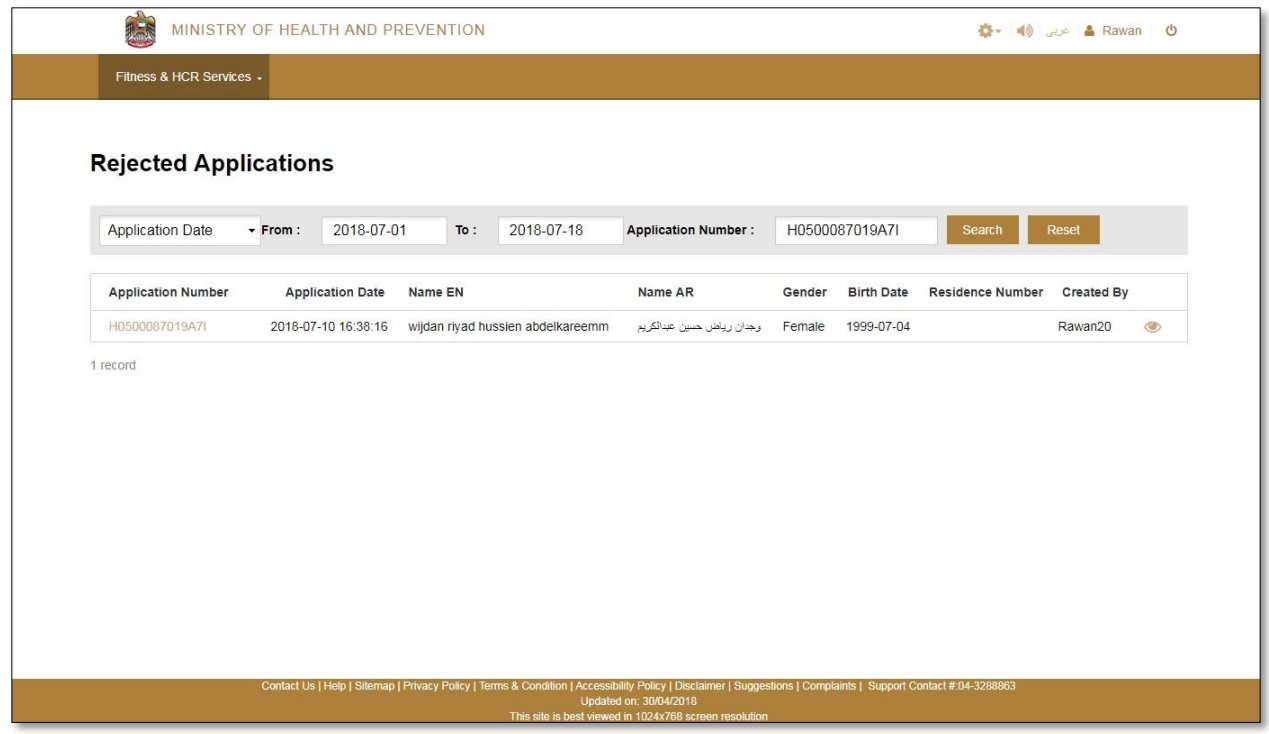

<span id="page-34-1"></span>Figure (38) rejected record (health card)

## <span id="page-34-0"></span>Edit the rejected application (health card)

To edit the application, select the application you want to edit, and then click on the application number, as shown in Figure (39).

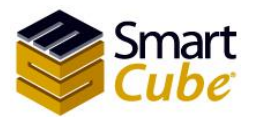

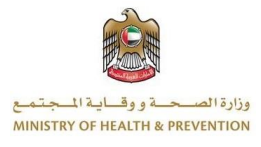

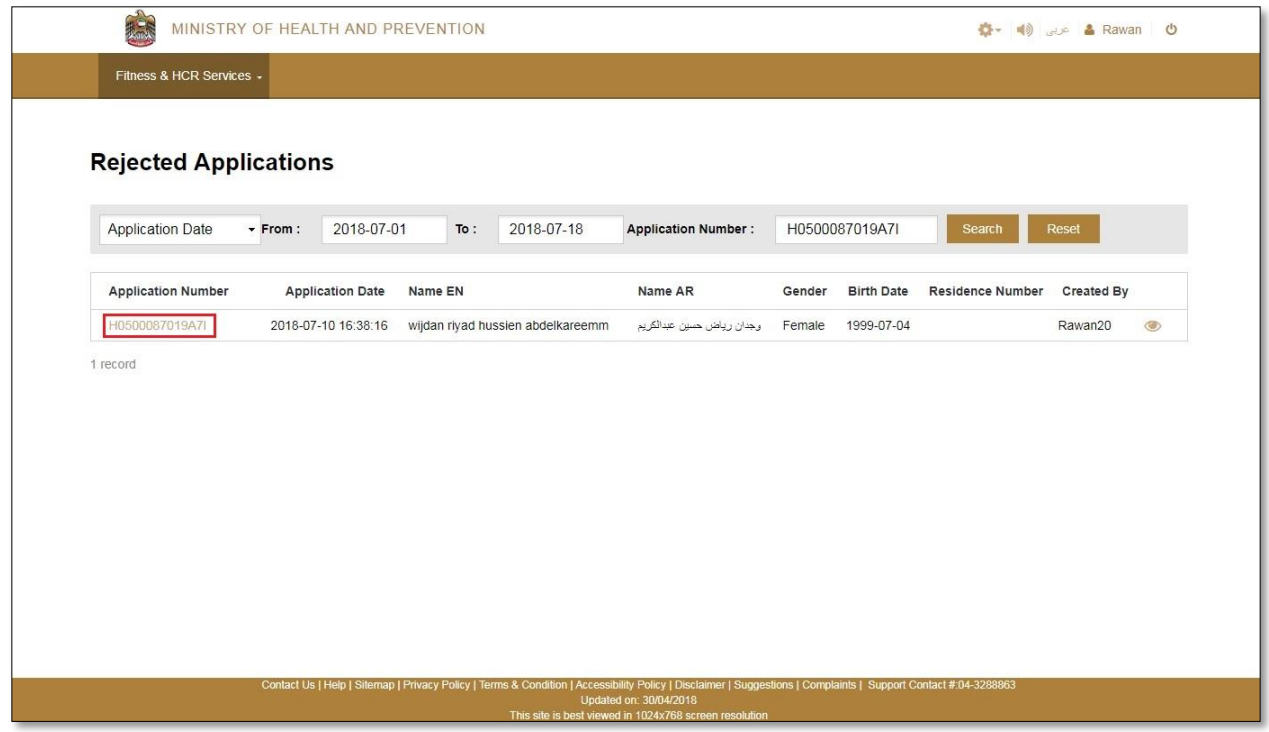

<span id="page-35-0"></span>Figure (39) edit the rejected application (health card)

You will be redirected to the rejected health card request page. The user can not edit these fields; the date of birth, the application type and the EIDA type, as shown in Figure (40).

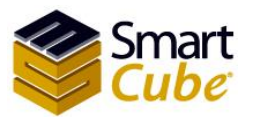

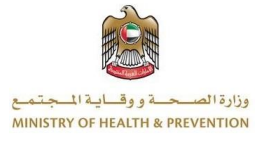

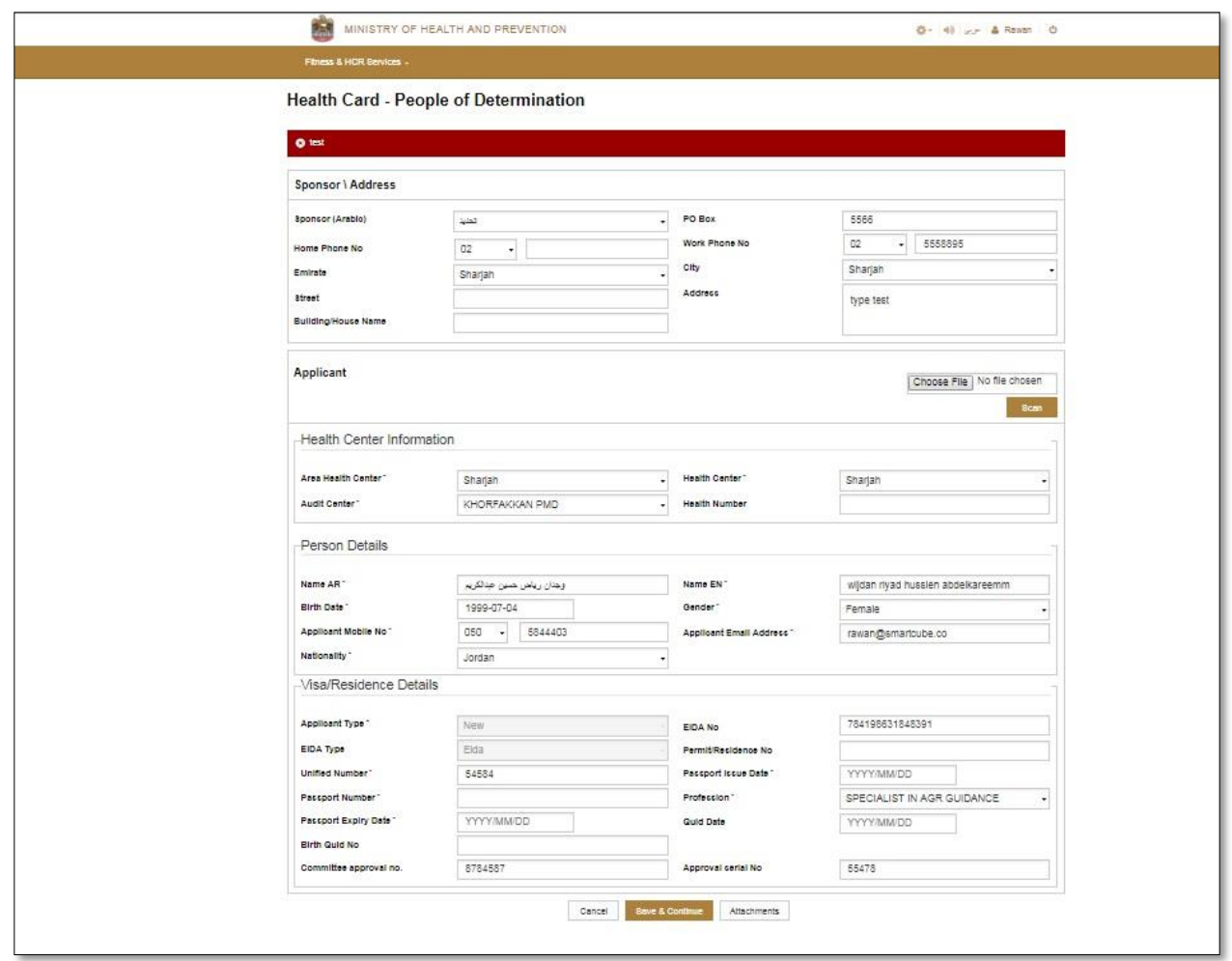

<span id="page-36-0"></span>Figure (40) the rejected application form (health card)

To undo the adjustments, click the **Cancel** button, as shown in Figure (40).To save the edits, click the **Save and Continue** button, as shown in Figure (40). You will be moved to the attachments. The request is modified to the data (the attachment of the attachments was previously explained). If you want to undo edits, click the **Back** button, the user is prompted with a warning message, "Are you sure you want to go back to the list? Please save the data" to continue. Click the **OK** button to cancel. Click the **cancel** button. As shown in Figure (41).

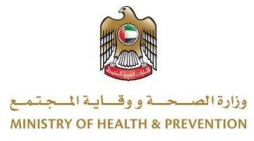

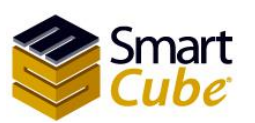

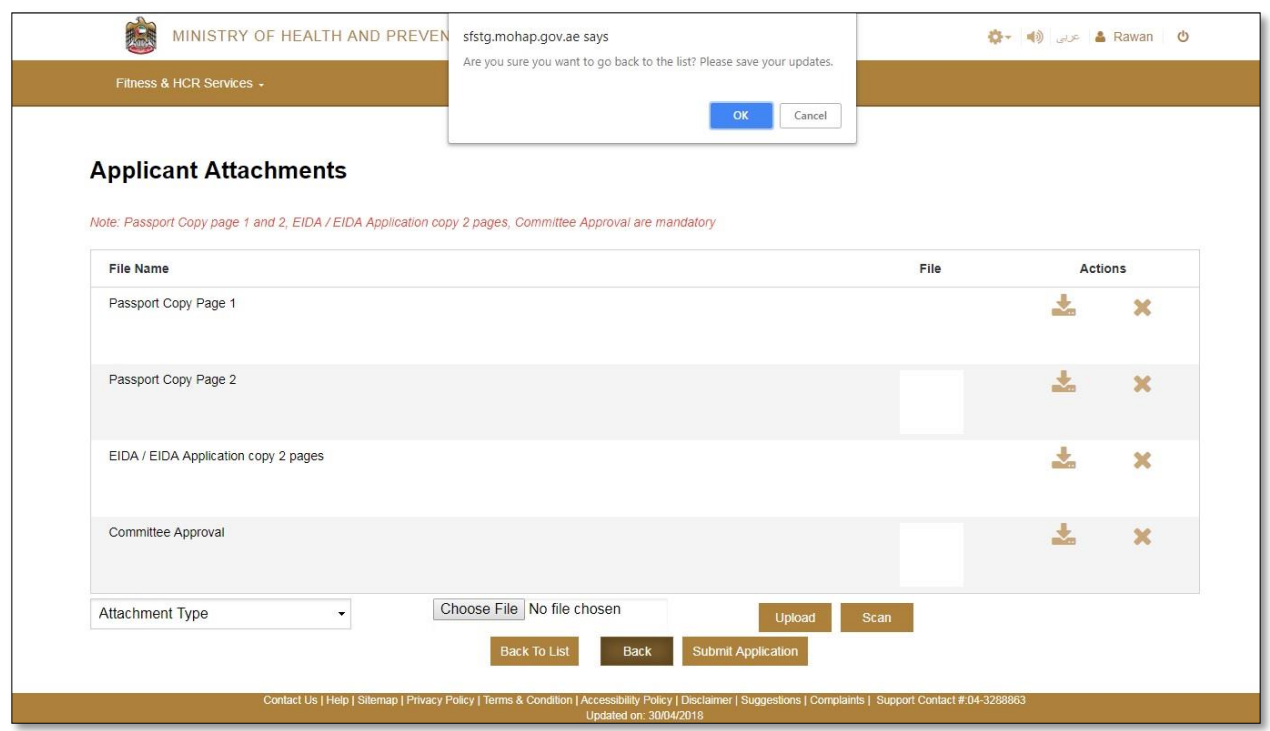

<span id="page-37-0"></span>Figure (41) Alert message while undo editing the rejected application (health card)

To return to the rejected applications page, click on the button to **back to list**, the user will receive a warning message "Are you sure to return to the list? Please **save** data" To continue click the ok button to undo Click the **cancel** button. As shown in Figure (41).

To apply, click the **submit application** button, as shown in Figure (41). The user will receive an alert message "Request submitted after update", as shown in figure (42).

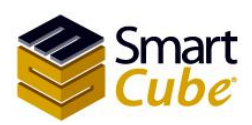

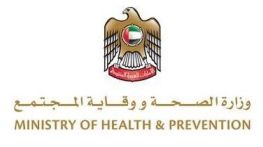

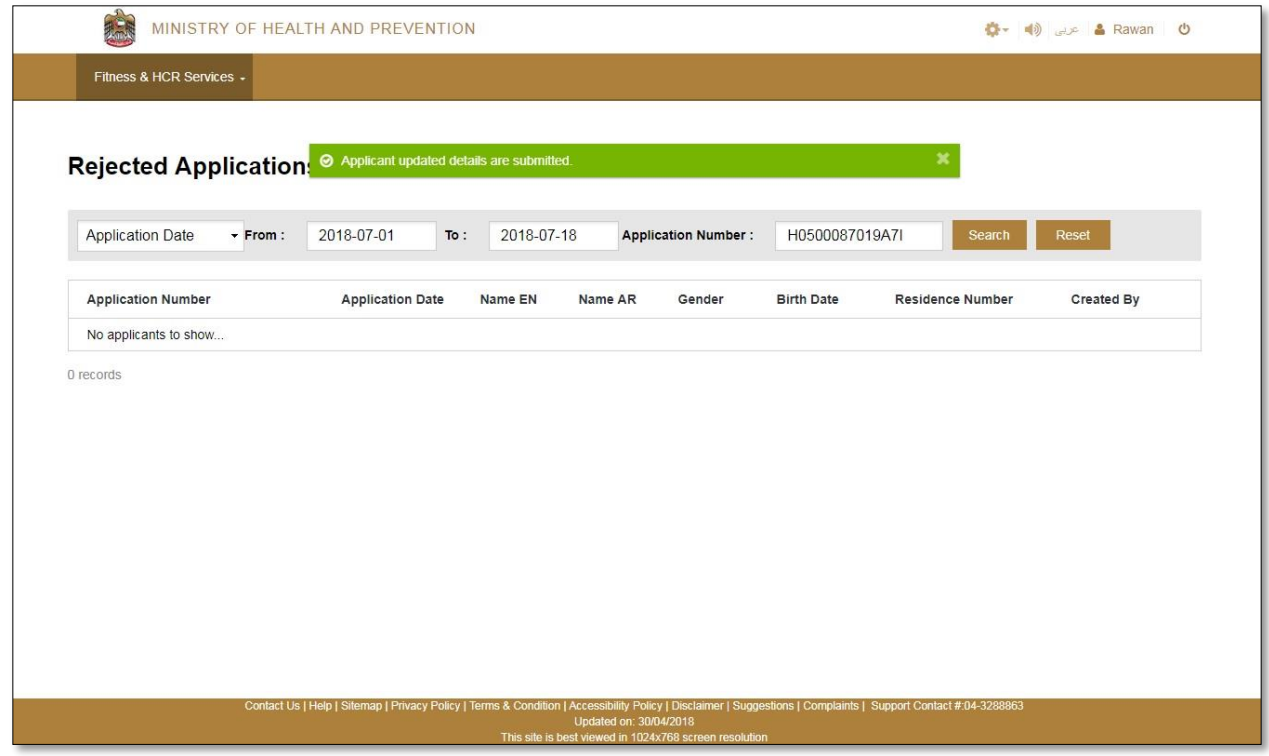

<span id="page-38-1"></span>Figure (42) the rejected request has been modified (health card)

# <span id="page-38-0"></span>Update user information

To edit user information click on user name, as shown in figure (43).

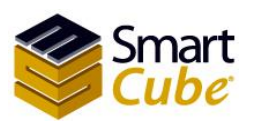

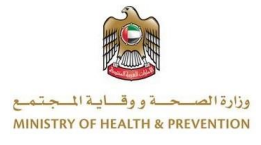

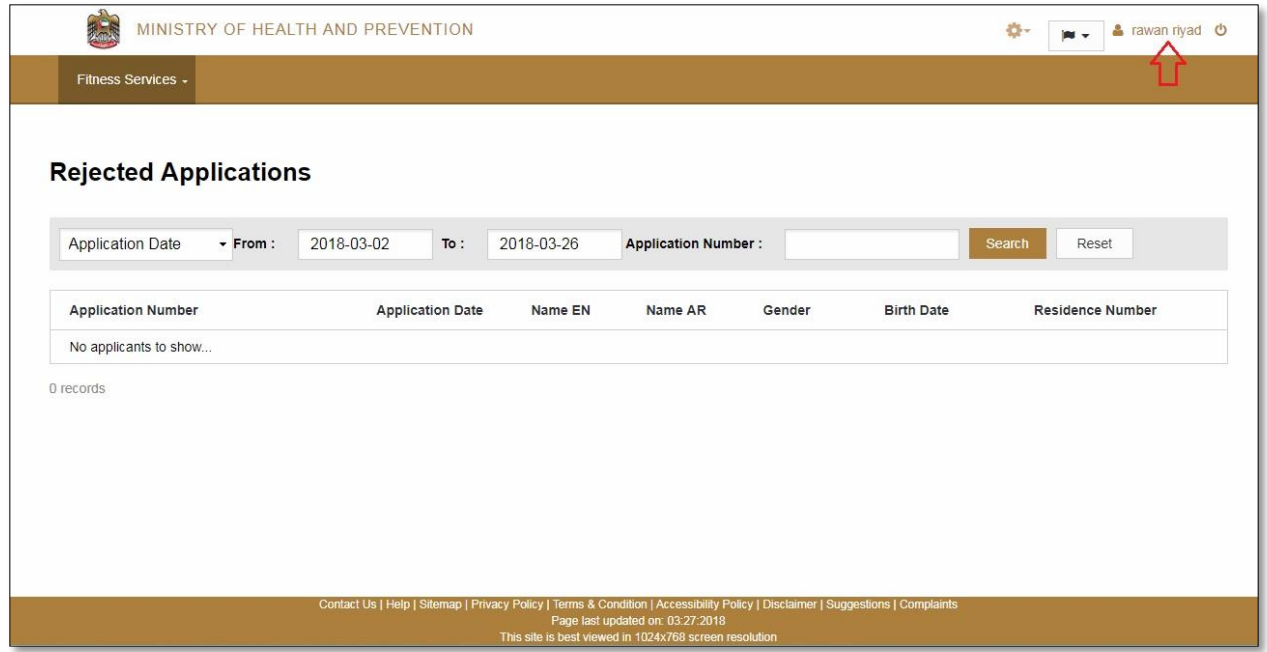

#### <span id="page-39-0"></span>Figure (43) username

You will be taken to the user info page only you can update on field email, as shown in Figure (44).

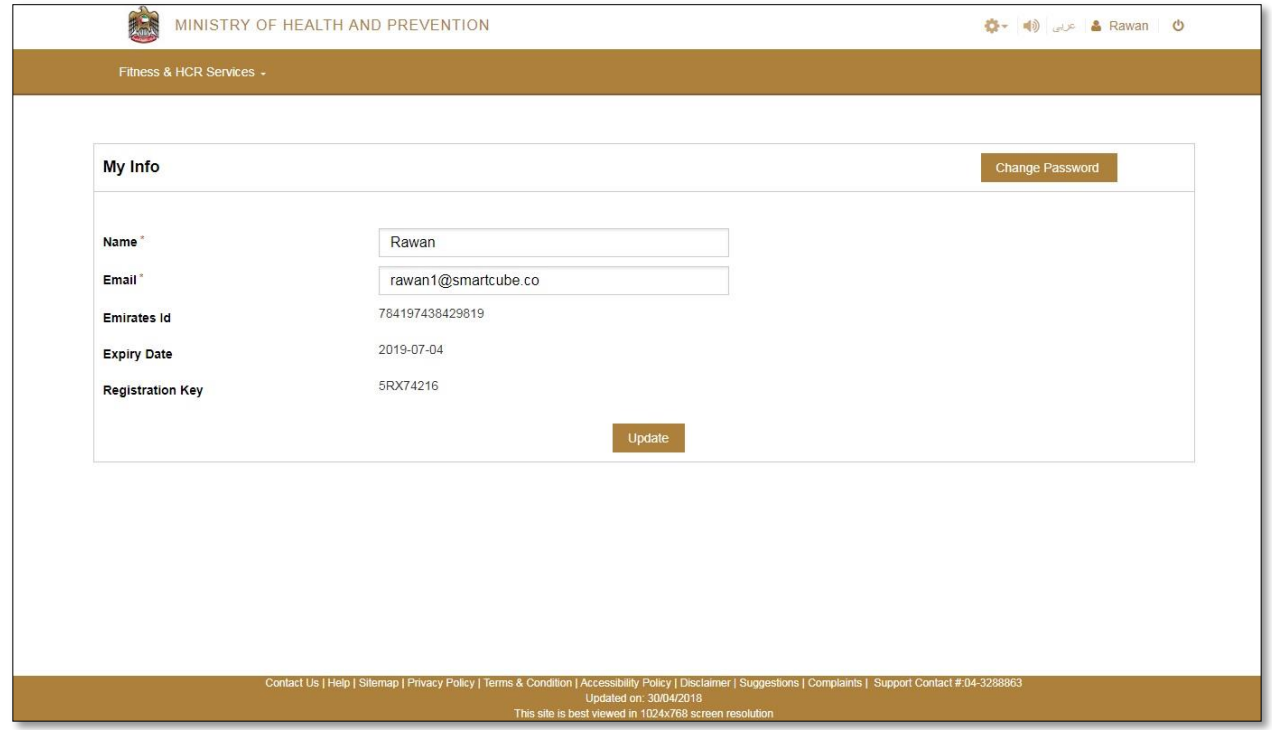

<span id="page-39-1"></span>Figure (44) update user information

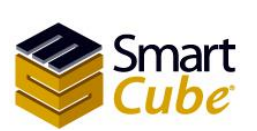

40

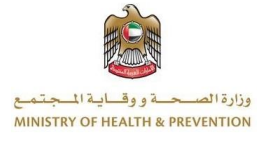

### <span id="page-40-0"></span>Change password

To change your password, click the **change password** link shown in Figure (44). You will be taken to the change password page where you enter your current password and new password and confirm your new password, as shown in Figure (45).

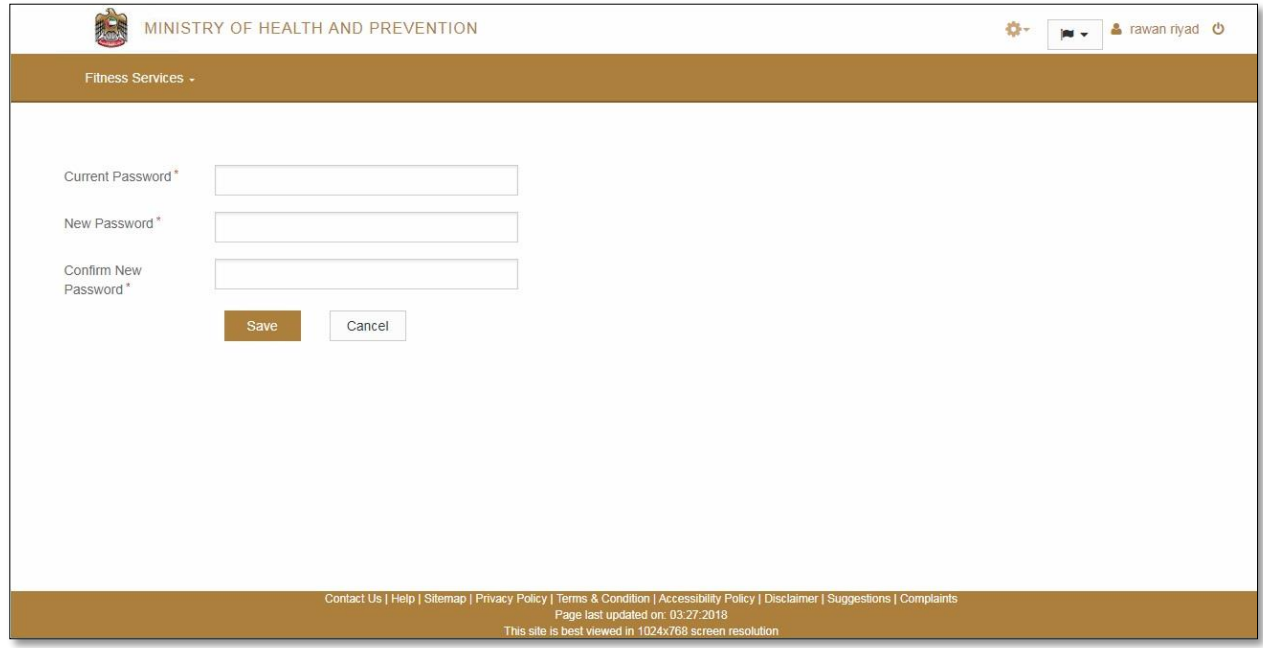

<span id="page-40-2"></span>Figure (45) change password

### <span id="page-40-1"></span>Forgot password

In case the users forget the password click the link **Forget password** as shown in Figure (1). Your e-mail is entered and click on **Reset password** button**,** a link will be sent to your registered email address to reset the password, as shown in Figure (46).

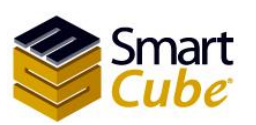

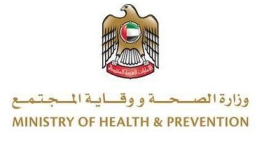

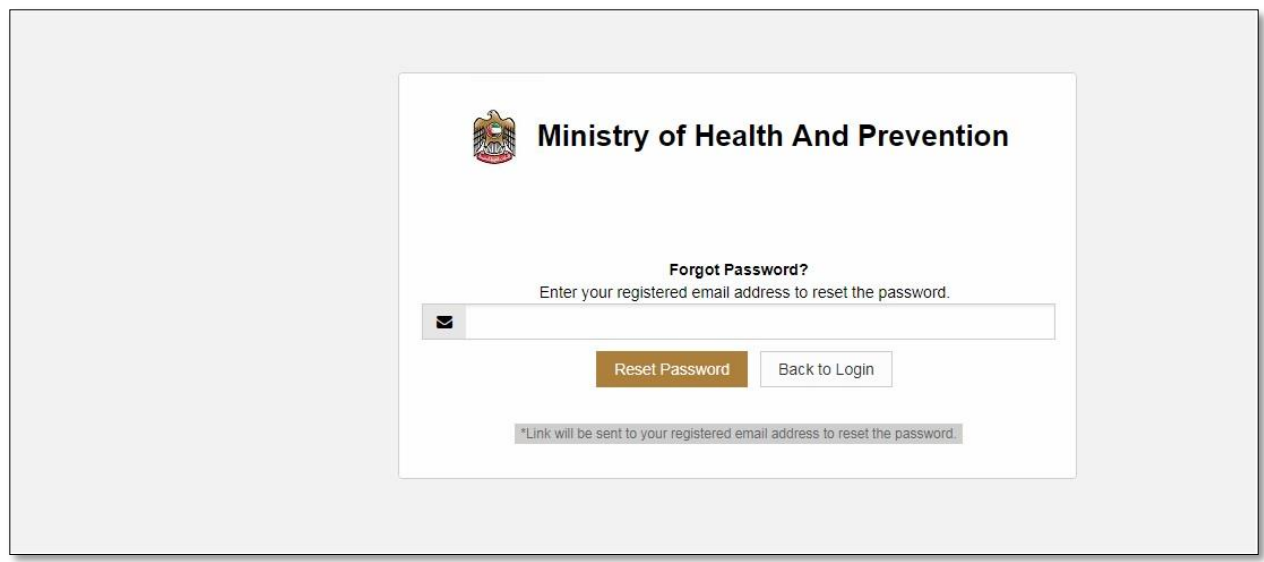

<span id="page-41-0"></span>Figure (46) forgot password

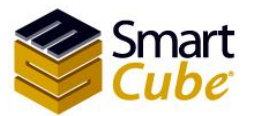

Health Card Systems user guide

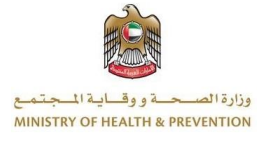